# MS2690A/MS2691A/MS2692A and MS2830A

Signal Analyzer
Operation Manual
Noise Figure Measurement Function
Operation

## **Third Edition**

- For safety and warning information, please read this manual before attempting to use the equipment.
- Additional safety and warning information is provided within the MS2690A/MS2691A/MS2692A Signal Analyzer Operation Manual (Mainframe Operation) or MS2830A Signal Analyzer Operation Manual (Mainframe Operation). Please also refer to this document before using the equipment.
- Keep this manual with the equipment.

## **ANRITSU CORPORATION**

Document No.: M-W3655AE-3.0

# Safety Symbols

To prevent the risk of personal injury or loss related to equipment malfunction, Anritsu Corporation uses the following safety symbols to indicate safety-related information. Ensure that you clearly understand the meanings of the symbols BEFORE using the equipment. Some or all of the following symbols may be used on all Anritsu equipment. In addition, there may be other labels attached to products that are not shown in the diagrams in this manual.

## Symbols used in manual

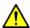

## **DANGER**

This indicates a very dangerous procedure that could result in serious injury or death if not performed properly.

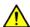

## **⚠** WARNING

This indicates a hazardous procedure that could result in serious injury or death if not performed properly.

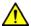

## **CAUTION**

This indicates a hazardous procedure or danger that could result in light-to-severe injury, or loss related to equipment malfunction, if proper precautions are not taken.

## Safety Symbols Used on Equipment and in Manual

The following safety symbols are used inside or on the equipment near operation locations to provide information about safety items and operation precautions. Ensure that you clearly understand the meanings of the symbols and take the necessary precautions BEFORE using the equipment.

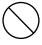

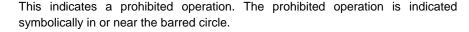

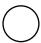

This indicates an obligatory safety precaution. The obligatory operation is indicated symbolically in or near the circle.

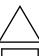

This indicates a warning or caution. The contents are indicated symbolically in or near the triangle.

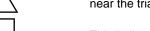

This indicates a note. The contents are described in the box.

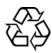

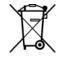

These indicate that the marked part should be recycled.

#### MS2690A/MS2691A/MS2692A and MS2830A

Signal Analyzer

Operation Manual Noise Figure Measurement Function Operation

23 October 2012 (First Edition)

September 2014 (Third Edition)

Copyright © 2012-2014, ANRITSU CORPORATION.

All rights reserved. No part of this manual may be reproduced without the prior written permission of the publisher.

The contents of this manual may be changed without prior notice.

Printed in Japan

# **Equipment Certificate**

Anritsu Corporation guarantees that this equipment was inspected at shipment and meets the published specifications.

## **Anritsu Warranty**

- During the warranty period, Anritsu Corporation will repair or exchange this software free-of-charge if it proves defective when used as described in the operation manual.
- The warranty period is 6 months from the purchase date.
- The warranty period after repair or exchange will remain 6 months from the original purchase date, or 30 days from the date of repair or exchange, depending on whichever is longer.
- This warranty does not cover damage to this software caused by Acts of God, natural disasters, and misuse or mishandling by the customer.

In addition, this warranty is valid only for the original equipment purchaser. It is not transferable if the equipment is resold.

Anritsu Corporation shall assume no liability for injury or financial loss of the customer due to the use of or a failure to be able to use this equipment.

# **Anritsu Corporation Contact**

In the event that this equipment malfunctions, contact an Anritsu Service and Sales office. Contact information can be found on the last page of the printed version of this manual, and is available in a separate file on the CD version.

## Notes On Export Management

This product and its manuals may require an Export License/Approval by the Government of the product's country of origin for re-export from your country.

Before re-exporting the product or manuals, please contact us to confirm whether they are export-controlled items or not.

When you dispose of export-controlled items, the products/manuals need to be broken/shredded so as not to be unlawfully used for military purpose.

## Cautions against computer virus infection

- · Copying files and data
  - Only files that have been provided directly from Anritsu or generated using Anritsu equipment should be copied to the instrument.
  - All other required files should be transferred by means of USB or CompactFlash media after undergoing a thorough virus check.
- Adding software
  - Do not download or install software that has not been specifically recommended or licensed by Anritsu.
- Network connections

Ensure that the network has sufficient anti-virus security protection in place.

## **Software End-User License Agreement (EULA)**

Please read this Software End-User License Agreement (hereafter this EULA) carefully before using (includes executing, copying, registering, etc.) this software (includes programs, databases, scenarios, etc., used to operate, set, etc., Anritsu electronic equipment). By reading this EULA and using this software, you are agreeing to be bound by the terms of its contents and Anritsu Corporation (hereafter Anritsu) hereby grants you the right to use this Software with the Anritsu-specified equipment (hereafter Equipment) for the purposes set out in this EULA.

#### Grant of License and Limitations

- 1. Regardless of whether this Software was purchased from or provided free-of-charge by Anritsu, you agree not to rent, lease, lend, or otherwise distribute this Software to third parties and further agree not to disassemble, recompile, reverse engineer, modify, or create derivative works of this Software.
- 2. You may make one copy of this Software for backup purposes only.
- 3. You are not permitted to reverse engineer this software.
- 4. This EULA allows you to install one copy of this Software on one piece of Equipment.

#### 2. Disclaimers

To the extent not prohibited by law, in no event shall Anritsu be liable for personal injury, or any incidental, special, indirect or consequential damages whatsoever, including, without limitation, damages for loss of profits, loss of data, business interruption or any other commercial damages or losses, arising out of or related to your use or inability to use this Software.

### 3. Limitation of Liability

- a. If a fault (bug) is discovered in this Software, preventing operation as described in the operation manual or specifications whether or not the customer uses this software as described in the manual, Anritsu shall at its own discretion, fix the bug, or exchange the software, or suggest a workaround, free-of-charge. However, notwithstanding the above, the following items shall be excluded from repair and warranty.
  - i) If this Software is deemed to be used for purposes not described in the operation manual or specifications.
  - ii) If this Software is used in conjunction with other non-Anritsu-approved software.
  - iii) Recovery of lost or damaged data.
  - iv) If this Software or the Equipment has been modified, repaired, or otherwise altered without Anritsu's prior approval.
  - v) For any other reasons out of Anritsu's direct control and responsibility, such as but not limited to, natural disasters, software virus infections, etc.
- b. Expenses incurred for transport, hotel, daily allowance, etc., for on-site repairs by Anritsu engineers necessitated by the above faults shall be borne by you.
- c. The warranty period for faults listed in article 3a above covered by this EULA shall be either 6 months from the date of purchase of this Software or 30 days after the date of repair, whichever is longer.

#### 4. Export Restrictions

You may not use or otherwise export or re-export directly or indirectly this Software except as authorized by Japanese and United States law. In particular, this software may not be exported or re-exported (a) into any Japanese or US embargoed countries or (b) to anyone on the Japanese or US Treasury Department's list of Specially Designated Nationals or the US Department of Commerce Denied Persons List or Entity List. By using this Software, you warrant that you are not located in any such country or on any such list. You also agree that you will not use this Software for any purposes prohibited by Japanese and US law, including, without limitation, the development, design and manufacture or production of missiles or nuclear, chemical or biological weapons of mass destruction.

#### 5. Termination

Anritsu shall deem this EULA terminated if you violate any conditions described herein. This EULA shall also be terminated if the conditions herein cannot be continued for any good reason, such as violation of copyrights, patents, or other laws and ordinances.

#### 6. Reparations

If Anritsu suffers any loss, financial or otherwise, due to your violation of the terms of this EULA, Anritsu shall have the right to seek proportional damages from you.

### 7. Responsibility after Termination

Upon termination of this EULA in accordance with item 5, you shall cease all use of this Software immediately and shall as directed by Anritsu either destroy or return this Software and any backup copies, full or partial, to Anritsu.

#### 8. Dispute Resolution

If matters of dispute or items not covered by this EULA arise, they shall be resolved by negotiations in good faith between you and Anritsu.

#### 9. Court of Jurisdiction

This EULA shall be interpreted in accordance with Japanese law and any disputes that cannot be resolved by negotiation described in Article 8 shall be settled by the Japanese courts.

## **About This Manual**

#### ■ Associated Documents

The operation manual configuration of the MS2690A/MS2691A/MS2692A and MS2830A Signal Analyzer is shown below.

MS2690A/MS2691A/MS2692A Signal Analyzer Operation Manual (Main Frame Operation)

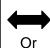

MS2830A Signal Analyzer Operation Manual (Main Frame Operation)

MS2690A/MS2691A/MS2692A and MS2830A Signal Analyzer Operation Manual (Main Frame Remote Control)

MS2690A/MS2691A/MS2692A Signal Analyzer Operation Manual (Signal Analyzer Function Operation)

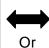

MS2830A

Signal Analyzer Operation Manual (Signal Analyzer Function Operation)

MS2690A/MS2691A/MS2692A and MS2830A Signal Analyzer Operation Manual (Signal Analyzer Function Remote Control)

MS2690A/MS2691A/MS2692A Spectrum Analyzer Operation Manual (Spectrum Analyzer Function Operation)

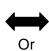

MS2830A

Spectrum Analyzer Operation Manual (Spectrum Analyzer Function Operation)

 $\ensuremath{\mathsf{MS2690A/MS2691A/MS2692A}}$  and  $\ensuremath{\mathsf{MS2830A}}$ 

Signal Analyzer Operation Manual (Spectrum Analyzer Function Remote Control)

MS2690A/MS2691A/MS2692A and MS2830A Signal Analyzer Operation Manual (Noise Figure Measurement Function Operation)

MS2690A/MS2691A/MS2692A and MS2830A Signal Analyzer Operation Manual (Noise Figure Measurement Function Remote Control)

- Signal Analyzer Operation Manual (Mainframe)
- Signal Analyzer Operation Manual (Mainframe Remote Control)

  Description of basic operations, maintenance procedures, common functions and common remote functions of the mainframe
- Signal Analyzer Operation Manual (Signal Analyzer Function)
- Signal Analyzer Operation Manual (Signal Analyzer Function Remote Control)
   Description of basic operations, common functions and common remote functions of the signal analyzer
- Signal Analyzer Operation Manual (Spectrum Analyzer Function)
- Signal Analyzer Operation Manual (Spectrum Analyzer Function Remote Control)

Description of basic operations, common functions and common remote functions of the spectrum analyzer

- Signal Analyzer Operation Manual (Noise Figure Measurement Function)
   <This document>
- Signal Analyzer Operation Manual (Noise Figure Measurement Function Remote Control)

Description of basic operations, common functions and common remote functions of the Phase Noise Measurement function

## **Convention Used in This Manual**

Throughout this document, the use of MS269x Series is assumed unless otherwise specified.

If using MS2830A, change MS269xA to read MS2830A.

In this document, indicates a panel key.

# **Table of Contents** 1 About This Manual......I Chapter 1 Overview ..... 1-1 Product Overview ......1-2 Product Composition ......1-3 Specifications......1-5 Chapter 2 Preparation ...... 2-1 Part Names ......2-2 Signal Path Setup ......2-13 Application Startup and Selection......2-14 Initialization and Calibration......2-15 Chapter 3 Measurement......3-1 3.1 Basic Operation.......3-2

1.1

1.2 1.3

2.1

2.2 2.3

2.4

5.1

5.2

| 4.1 | Selecting Other Functions | 4-2 |
|-----|---------------------------|-----|
| 4.2 | Setting Title             | 4-2 |
| 4.3 | Erasing Warmup Message    | 4-2 |

Chapter 5 Performance Test......5-1

Overview of Performance Test ...... 5-2

Power Port Operation Check ......5-4

3.4 Setting Common Items ......3-13 3.5 Setting the Measure Function.......3-32 3.6 Setting the Marker Function......3-36 3.7 Setting the Peak Search Function .......3-37 

| Appendix . | A Error Message      | A-1     |
|------------|----------------------|---------|
| Appendix   | B Default Value List | B-1     |
| Index      |                      | Index-1 |

## 1

# Overview

This chapter provides an overview of the Noise Figure Measurement Function.

Chapter 1 Overview

| 1.1 | Product Overview1 |                      |  |
|-----|-------------------|----------------------|--|
| 1.2 | Produc            | ct Composition1-3    |  |
|     | 1.2.1             | Option / Software1-3 |  |
|     | 1.2.2             | Noise Source1-3      |  |
| 1.3 | Specif            | ications1-           |  |

## 1.1 Product Overview

The MS2690/MS2691/MS2692A or MS2830A Signal Analyzer enables high-speed, high-accuracy, and simple measurements of transmission characteristics of base stations and mobile stations for various types of mobile communications.

The Noise Figure Measurement Function (hereinafter, this application) is to measure Noise Figure (hereinafter, NF) which has a huge effect on noise in systems that handle minute signals such as satellite communications and radars. It can be used in various fields such as evaluations of transceivers and devices and troubleshooting.

NF is measured with the measurement method of Y-factor method which uses a Noise Source.

The NC346 Series noise sources by Noisecom company are supported.

# 1.2 Product Composition

## 1.2.1 Option / Software

Table 1.2-1 list the Options and Software's.

Table1.2.1-1 Configuration of Application

| Model/Symbol | Product name                      | Remarks |
|--------------|-----------------------------------|---------|
| MS2690A-017  | Noise Figure Measurement Function |         |
| MS2691A-017  |                                   |         |
| MS2692A-017  |                                   |         |
| MS2690A-117  | Noise Figure Measurement Function |         |
| MS2691A-117  | Retrofit                          |         |
| MS2692A-117  |                                   |         |
| MS2830A-017  | Noise Figure Measurement Function |         |
|              |                                   |         |
| MS2830A-117  | Noise Figure Measurement Function |         |
|              | Retrofit                          |         |

The MS269xA-017/117 and MS269xA-030 W-CDMA RNC simulator are exclusive options.

## 1.2.2 Noise Source

The NC346 Series noise sources by Noisecom company are supported. The models and specifications outlines of NC346 Series are as follows. For detailed specifications, refer to the catalog and data sheet for the NC346 Series.

Table1.2.2-1 Specifications of NC346 Series

| Model   | DC Offset | Frequency [GHz] | Output ENR [dB] |
|---------|-----------|-----------------|-----------------|
| NC346A  | _         | 0.01-18.0       | 5-7             |
| NC346B  | _         | 0.01-18.0       | 14-16           |
| NC346D  | _         | 0.01-18.0       | 19-25           |
| NC346C  | ✓         | 0.01-26.5       | 13-17           |
| NC346E  | ✓         | 0.01-26.5       | 19-25           |
| NC346Ka | ✓         | 0.10-40.0       | 10-17           |

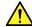

# **CAUTION**

Some noise sources output DC power. Therefore, when selecting a model from the following models of the RF input specification "0V\_DC\_max", install a DC block:

- MS2690A-017/-117
- MS2691A-017/-117
- MS2692A-017/-117
- MS2830A-044, -017/-117
- MS2830A-045, -017/-117

# 1.3 Specifications

Table 1.3-1 show the specifications.

Table 1.3-1 Specifications for this Application

| Item                                                                                                    |                                          | Specification                                                                                                    |                                           |  |
|----------------------------------------------------------------------------------------------------|------------------------------------------|----------------------------------------------------------------------------------------------------|-------------------------------------------|--|
|                                                                                                    |                                          | MS269xA                                                                                                    | MS2830A                                   |  |
| Frequency                                                                                                    | Frequency range  Frequency Setting range | MS2690A: 30 MHz to 6 GHz<br>MS2691A: 30 MHz to 6 GHz<br>MS2692A: 30 MHz to 6 GHz<br>MS2690A: 10 MHz to 6 GHz<br>MS2691A:<br>10 MHz to 13.5 GHz | MS2830A-040:                              |  |
|                                                                                                    |                                          | 10 MHz to 13.5 GHz<br>MS2692A:<br>10 MHz to 26.5 GHz                                                                                           | MS2830A-041: 10 MHz to 6 GHz MS2830A-043: |  |
| NF Measurement ent  Measurement range  Within the frequency range (Attenuator = 0 dB, Pre-Amp = On) - 20 to 40 dB |                                          | 1                                                                                                    |                                           |  |
|                                                                                                    | Instrument<br>Uncertainty                | Within the measurement range<br>ENR: 4-7 dB ±0.02 dB<br>ENR: 12-17 dB ±0.025 dB<br>ENR: 20-22 dB ±0.03 dB                                      |                                           |  |

Table 1.3-1 Specifications for this Application (Cont'd)

| Item                    |                           | Specification                                                   |  |
|-------------------------|---------------------------|-----------------------------------------------------------------|--|
| GAIN<br>Measure         | Measurement range         | Within the frequency range<br>-20 to +40 dB                     |  |
| ment                    | Instrument<br>Uncertainty | Within the measurement range ≤ 0.07                             |  |
| Resolution<br>Bandwidth | Setting Range             | 100 kHz to 8 MHz                                                |  |
| Noise<br>Source         | _                         | Recommending the NC346 Series noise sources by Noisecom company |  |
| Connector               | Noise Source              | Connector: Rear Panel, BNC-J •Output Voltage: 28±0.5 V, Pulsed  |  |

# Chapter 2 Preparation

This chapter describes the preparations required for using the application you are using. Refer to the MS2690A/MS2691A/MS2692A Signal Analyzer Operation Manual (Mainframe Operation) or MS2830A Signal Analyzer Operation Manual (Mainframe Operation) for common features not included in this manual.

| 2.1 | Part Names                     |                       | 2-2  |
|-----|--------------------------------|-----------------------|------|
|     | 2.1.1                          | Front panel           | 2-2  |
|     | 2.1.2                          | Rear panel            | 2-8  |
| 2.2 | Signal                         | Path Setup            | 2-13 |
| 2.3 | Applica                        | 2-14                  |      |
|     | 2.3.1                          | Launching application | 2-14 |
|     | 2.3.2                          | Selecting application | 2-14 |
| 2.4 | Initialization and Calibration |                       | 2-15 |
|     | 2.4.1                          | Initialization        | 2-15 |
|     | 2.4.2                          | Calibration           | 2-15 |

## 2.1 Part Names

This section describes the panel keys for operating the instrument and connectors used to connect external devices. For general points of caution, refer to the MS2690A/MS2691A/MS2692A Signal Analyzer Operation Manual (Mainframe Operation) or MS2830A Signal Analyzer Operation Manual (Mainframe Operation).

## 2.1.1 Front panel

This section describes the front-panel keys and connectors.

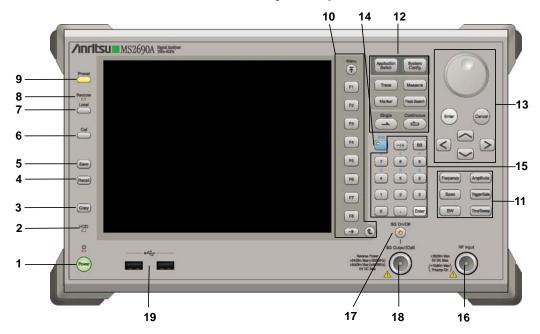

Figure 2.1.1-1 MS269x series front panel

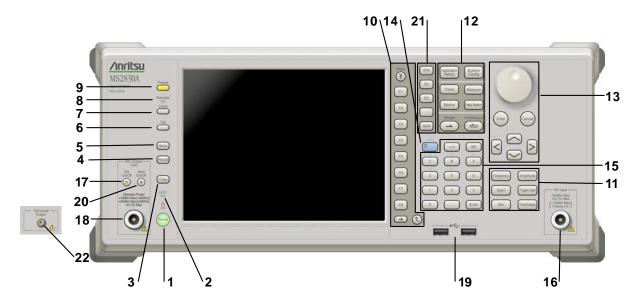

Figure 2.1.1-2 MS2830A front panel

1 மூ

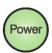

**Power Switch** 

Press to switch between the standby state (AC power supplied) and power-on state. The Power lamp blights orange at Standby and green at Power On. Press the power switch for about 2 seconds.

2 HDD

Hard disk access lamp

Lights when accessing the internal hard disk

3 Copy

Copy key

Press to capture display screen and save to file.

4 Recall

Recall key

Press to recall parameter file.

5 Save

Save key

Press to save parameter file.

6 Cal

Cal key

Press to display the Calibration menu.

#### Chapter 2 Preparation

Local key

Press to return to local operation from remote control via GPIB, Ethernet, or USB (B), and enable panel settings.

Remote

Remote lamp

Lights when in remote-control state.

Preset key

Resets parameters to initial settings.

10

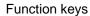

Selects or configures function menu displayed on the right of the screen. The function menu is provided in multiple pages and layers.

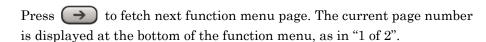

Sub-menus may be displayed when a function menu is pressed. Press to go back to the previous menu. Press 🕝 to go back to the top menu.

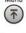

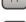

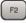

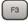

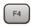

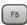

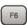

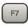

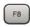

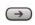

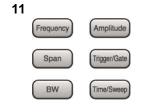

Main function keys 1

Press to set or execute main functions.

Executable functions vary with the current application. When nothing happens with the press, it indicates that the application in use does not support the key.

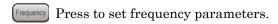

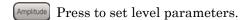

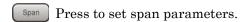

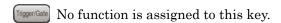

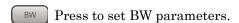

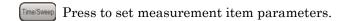

12

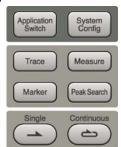

Main function keys 2

Press to set or execute main functions.

Executable functions vary with the current application. When nothing happens with the press, it indicates that the application in use does not support the key.

Application Press to switch application.

System Press to display Configuration screen.

Press to set the trace items or to switch the operation window.

Measure Press to set measurement item parameters.

Marker Use when switching graph marker operation.

PeakSearch Press to set parameters related to the peak search function.

Press to start single measurement.

Press to start continuous measurements.

13

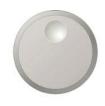

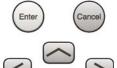

## Rotary knob/Cursor key/Enter key/Cancel key

The rotary knob and cursor keys select display items or change settings.

Press  $\bigcirc$  to set the entered or selected data.

Press (Cancel input or selected data.

14

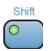

#### Shift key

Operates keys with functions in blue characters on panel. Press the Shift key so the key lamp is green and then press the target key.

15

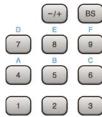

## Numeric keypad

Enters numbers on parameter setup screens.

Press (BS) to delete the last entered digit or character.

[A] to [F] can be entered by pressing keys 4 to 9 while the Shift key lamp is green.

16

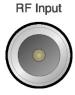

#### RF Input connector

Inputs RF signal. This is an N type input connector.

17

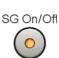

#### RF Output Control key

When the Vector Signal Generator option is installed, the RF output control key lamp lights orange in the RF signal output On state. This is not available when the Option 044/045 is installed. (Only for MS2830A)

18 SG Output(Opt)

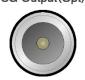

RF Output connector (when Option 020 installed)

Outputs RF signal, when the Vector Signal Generator option is installed. This is an N type output connector.

This is not available when the Option 044/045 is installed. (Only for MS2830A)

19

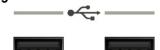

USB connector (type A)

Connect the accessory USB keyboard, mouse or USB memory.

20

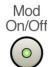

Modulation control key (MS2830A only)

When the Vector Signal Generator option is installed, the lamp on the key lights up in green in the modulation On state.

This is not available when the Option 044/045 is installed.

21

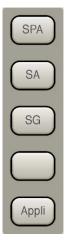

Application key (MS2830A only)

Press to switch between applications.

SPA

Press to display the Spectrum Analyzer main screen.

SA

Press to display the Signal Analyzer main screen, when Option 005/105 and 006/106 are installed.

SG

Press to display the Signal Analyzer main screen, when Vector Signal Generator option is installed.

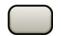

This is a blank key. Not used.

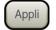

Displays the main screen of the application that is selected using the Application Switch (Auto), or displays that of the pre-selected application (Manual).

For details, refer to 3.5.4 Changing application layout in *MS2830A Signal Analyzer Operation Manual (Mainframe Operation)*.

22

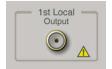

1st Local Output connector (Only for MS2830A)

This is available when the Option 044/045 is installed.

Supplies local signal and bias current to the external mixer, and receives the IF signal with its frequency converted.

## 2.1.2 Rear panel

This section describes the rear-panel connectors.

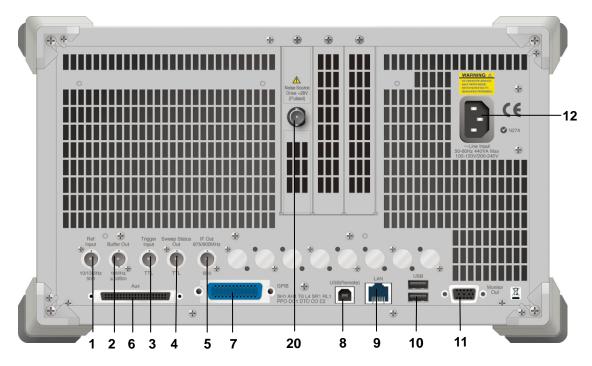

Figure 2.1.2-1 MS269x series rear panel

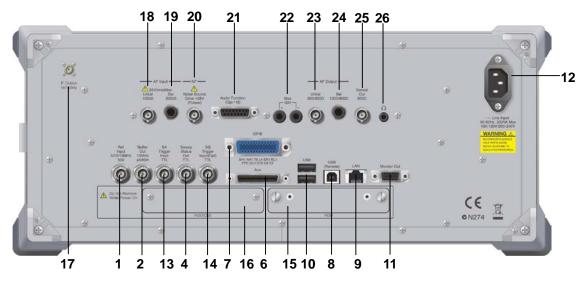

Figure 2.1.2-2 MS2830A rear panel

1 Ref Input

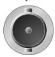

Ref Input connector (reference frequency signal input connector)

Inputs external reference frequency signal. It is for inputting reference frequency signals with higher accuracy than the instrument's internal reference signal, or for synchronizing the frequency of the MS2690A/MS2691A/MS2692A or MS2830A to that of other equipment. The following frequencies are supported:

MS269x series: 10 MHz/13 MHz MS2830A: 5 MHz/10 MHz/13 MHz

2 Buffer Out

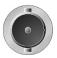

Buffer Out connector (reference frequency signal output connector) Outputs the internal reference frequency signal (10 MHz). It is for synchronizing frequencies between other equipment and the MS2690A/MS2691A/MS2692A or MS2830A.

Trigger Input

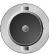

Trigger Input connector (MS269x series only) Inputs trigger signal from external device.

4 Sweep Status

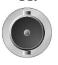

Sweep Status Out connector

Outputs signal when internal measurement is performed or measurement data is obtained.

5 IF Out 875/900MHz

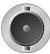

IF Out connector (MS269x series only)

Not used.

6

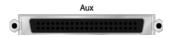

AUX connector

Not used.

7

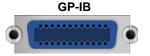

**GPIB** connector

Used to remote-control this unit via GPIB from external controller. For external control via GPIB.

8 USB(Remote)

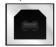

USB connector (type B)

Used to remote-control this unit via USB from external controller. For external control via USB.

9 LAN

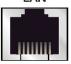

Ethernet connector

Connects PC or Ethernet network.

10 ...

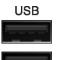

USB connector (type A)

Used to connect a USB keyboard or mouse or the USB memory supplied.

11 Monitor Out

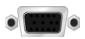

Monitor Out connector

Connects external display.

12

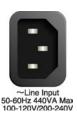

AC inlet

Supplies power.

13

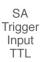

SA Trigger Input connector (MS2830A only)

This is a BNC connector for inputting external trigger signal (TTL) for SPA and SA applications.

14

SG Trigger Input(Opt) TTL

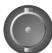

SG Trigger Input connector (MS2830A only)

This is a BNC connector for inputting external trigger signal (TTL) for Vector Signal Generator option.

**15 HDD** 

HDD slot (MS2830A only)

This is a standard hard disk slot.

16 HDD(Opt)

HDD slot for Option (MS2830A only)

This is a hard disk slot for the options.

17

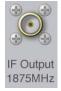

IF output connector (Only for MS2830A)

Monitor output of the internal IF signal.

This is available when the Option 044/045 is installed.

18

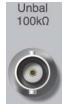

AF Input connector (unbalanced)

BNC connector to input unbalanced AF signal from external device.

This is available when the Option 018/118 is installed.

19

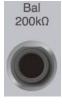

AF Input connector (balanced)

Standard phone jack (3 poles,  $\phi$ 6.3 mm) connector to input balanced AF signal from external device.

This is available when the Option 018/118 is installed.

20

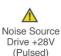

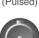

Noise Source connector

Supply (+28V) of the Noise Source Drive.

This is available when the Option 017/117 is installed.

21

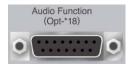

General Input/Output (Audio Function) connector

D-Sub 15 connector for audio function input/output from/to the external device.

This is available when the Option 018/118 is installed.

22

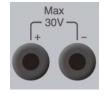

PTT Control connector

Banana plug jack connector to control PTT (Push to Talk).

This is available when the Option 018/118 is installed.

23

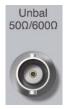

#### AF Output connector (unbalanced)

BNC connector to output unbalanced AF signal to external device. This is available when the Option 018/118 is installed.

24

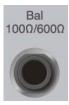

#### AF Output connector (balanced)

Standard phone jack (3 poles,  $\phi 6.3$  mm) connector to output balanced AF signal to external device.

This is available when the Option 018/118 is installed.

25

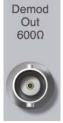

### Demodulation Output connector

BNC connector to output demodulated AF signal to external device. This is available when the Option 018/118 is installed.

26

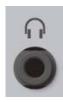

#### Headphone Output connector

Mini jack connector to output demodulated AF audio signal to external device.

This is available when the Option 018/118 is installed.

# 2.2 Signal Path Setup

As shown in Figure 2.2-1, connect the instrument and the DUT using an RF cable, so that the signal to be tested is input to the RF Input connector. To prevent an excessive level signal from being input, do not input the signal before setting the input level using this application.

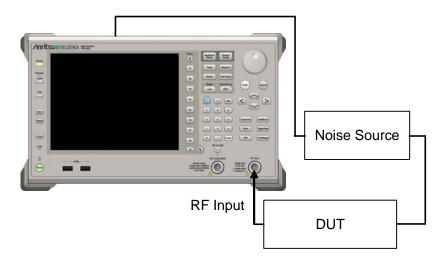

Figure 2.2-1 Signal path setup example

Connect the Noise Source to the Noise Source connector. Set the reference signal paths from external sources, as required.

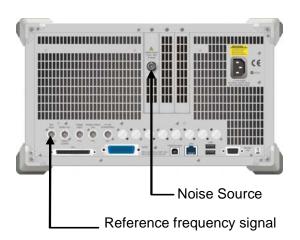

Figure 2.2-2 External signal input

## 2.3 Application Startup and Selection

To use this application, it is necessary to load (start up) and select the application.

## 2.3.1 Launching application

The application startup procedure is described below.

#### Note:

The XXX indicates the application name currently in use.

#### <Procedure>

- 1. Press System to display the Configuration screen.
- 2. Press (Application Switch Settings) to display the Application Switch Registration screen.
- 3. Press [1] (Load Application Select), and move the cursor to "XXX" in the Unloaded Applications list.
  - If "XXX" is displayed in the **Loaded Applications** list, this means that the application is already loaded.
  - If "XXX" appears in neither the **Loaded Applications** nor **Unloaded Applications** list, this means that the application has not been installed.
- 4. Press (Set) to load the application. If "XXX" is displayed in the **Loaded Applications list**, this means that the application is already loaded.

## 2.3.2 Selecting application

The selection procedure is described below.

#### <Procedure>

- 1. Press Application to display the Application Switch menu.
- 2. Press the menu function key displaying "XXX".

The application can also be selected with mouse, by clicking "XXX" on the task bar.

## 2.4 Initialization and Calibration

This section describes the parameter settings and the preparations required before starting measurement.

## 2.4.1 Initialization

After selecting this application, first perform initialization. Initialization returns the settable parameters to their default value in order to clear the measurement status and measurement results.

#### Note:

When another software application is switched to or this application is unloaded (ended), the application keeps the parameter settings at that time. The parameter values that were last set will be applied when this application is selected next time.

The initialization procedure is as follows.

#### <Procedure>

- Press to display the Preset function menu.
- 2. Press (Preset).

#### 2.4.2 Calibration

Perform calibration before performing measurement. Calibration sets the level accuracy frequency characteristics for the input level to flat, and adjusts level accuracy deviation caused by internal temperature fluctuations. Calibration should be performed when first performing measurement after turning on power, or if beginning measurement when there is a difference in ambient temperature from the last time calibration was performed.

#### <Procedure>

- 1. Press cal to display the Application Cal function menu.
- 2. Press (SIGANA All).

For details on calibration functionality only executable with this instrument, refer to the MS2690A/MS2691A/MS2692A Signal Analyzer Operation Manual (Mainframe Operation) or MS2830A Signal Analyzer Operation Manual (Mainframe Operation).

After the calibration is complete, execute NF Calibration. For details on NF Calibration, refer to 3.4.6 "Cal Setup".

# Chapter 3 Measurement

This chapter describes the measurement function, the parameter contents and the setting methods

| 3.1 | Basic   | Operation                         | 3-2  |
|-----|---------|-----------------------------------|------|
|     | 3.1.1   | Screen layout                     | 3-2  |
|     | 3.1.2   | Main function menu                | 3-3  |
|     | 3.1.3   | Performing measurement            | 3-4  |
|     | 3.1.4   | Restrictions on File Input/Output | 3-4  |
| 3.2 | Setting | g Frequency                       | 3-5  |
|     | 3.2.1   | Frequency Mode                    | 3-6  |
|     | 3.2.2   | Fixed Setting                     | 3-6  |
|     | 3.2.3   | List Setting                      | 3-7  |
|     | 3.2.4   | Sweep Setting                     | 3-10 |
| 3.3 | Setting | g Level                           | 3-11 |
|     | 3.3.1   | Attenuator                        | 3-12 |
|     | 3.3.2   | Pre-Amp                           | 3-12 |
| 3.4 | Setting | g Common Items                    | 3-13 |
|     | 3.4.1   | DUT Mode                          | 3-14 |
|     | 3.4.2   | Convert Setup                     | 3-15 |
|     | 3.4.3   | External Lo Setup                 | 3-16 |
|     | 3.4.4   | Loss Comp                         | 3-18 |
|     | 3.4.5   | ENR                               | 3-24 |
|     | 3.4.6   | Cal Setup                         | 3-30 |
| 3.5 | Setting | g the Measure Function            | 3-32 |
|     | 3.5.1   | Trace                             | 3-33 |
|     | 3.5.2   | Storage                           | 3-35 |
| 3.6 | Setting | g the Marker Function             | 3-36 |
| 3.7 | Setting | g the Peak Search Function        | 3-37 |
| 3.8 | Measu   | rement Results                    | 3-39 |
|     | 3.8.1   | List display                      | 3-39 |
|     | 3.8.2   | Graph Display                     | 3-44 |
|     | 3.8.3   | Spot Display                      | 3-47 |
|     | 3.8.4   | Saving Measurement Results        | 3-49 |

# 3.1 Basic Operation

## 3.1.1 Screen layout

This section describes the screen layout of the Noise Figure measurement function.

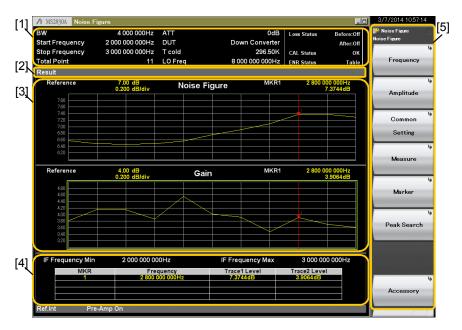

Figure 3.1.1-1 Screen layout

- [1] Measurement parameter
  Displays the specified parameter. For details about measurement results, see 3.8 "Measurement Result."
- [2] Measurement Status Area
  Displays alarms which indicate measurement errors. For details,
  refer to Section 3.8 "Measurement Result."
- [3] Measurement Result Window
  Displays the measurement results. One of List display, Graph
  display, and Spot display is displayed depending on the setting of
  Frequency Mode and Layout. For details, refer to Section 3.8
  "Measurement Result."
- [4] Status Area
  Displays the Measurement Status.
- [5] Function menuDisplays the functions executable with function keys.

.

## 3.1.2 Main function menu

This section describes the main function menu on the main screen.

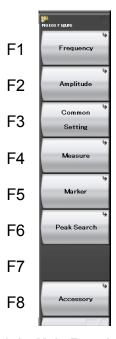

Figure 3.1.2-1 Main Function Menu

Table 3.1.2-1 Main Function Menu

| Function<br>Key | Menu Display   | Function                                                              |
|-----------------|----------------|-----------------------------------------------------------------------|
| F1              | Frequency      | Sets the frequency.  3.2 Setting Frequency                            |
| F2              | Amplitude      | Sets the level.  3.3 Setting the level                                |
| F3              | Common Setting | Sets the common items.  3.4 Setting Common Items                      |
| F4              | Measure        | Opens the Measure function.  3.5 Setting the Measure Function         |
| F5              | Marker         | Opens the Marker function.  3.6 Setting the Marker Function           |
| F6              | Peak Search    | Opens the Peak Search function.  3.7 Setting the Peak Search Function |
| F8              | Accessary      | Performs settings for other functions.  4 Other Functions             |

## 3.1.3 Performing measurement

There are two measurement modes: single and continuous. Measurement is performed once in the single measurement mode, and continuously in the continuous measurement mode.

#### Single

Items are measured only for the measurement count (Storage Count) before measurement is stopped.

<Procedure>

Press .

#### Continuous

Measurement will continue even if parameters are changed or the window display is changed. Measurement will be stopped if another application is selected, or DUT Mode is changed.

<Procedure>

Press Continuous

## 3.1.4 Restrictions on File Input/Output

This application can save the measurement results and the loss compensation tables, etc. in a file or load them from a file. The files are input/output in csv format, and saved in different folders by item. One folder can store up to 100 files.

For saving destination and format by item, refer to the description of each item.

# 3.2 Setting Frequency

This section describes the frequency-related settings. Press (Frequency) on the main function menu to display the Frequency function menu.

Table 3.2-1 Frequency Function Menu

| Function<br>Key | Menu Display   | Function                                                      |
|-----------------|----------------|---------------------------------------------------------------|
| F1              | Frequency Mode | Opens the Frequency Mode Function Menu.  3.2.1 Frequency Mode |
| F2              | Fixed Setting  | Opens the Fixed Setting Function Menu.  3.2.2 Fixed Setting   |
| F3              | List Setting   | Opens the List Setting Function Menu.  3.2.3 List Setting     |
| F4              | Sweep Setting  | Opens the Sweep Setting Function Menu.  3.2.4 Sweep Setting   |

#### Note:

When DUT Mode is not Amplifier, the setting frequency changes according to LO Mode as in Table 3.2-2.

Table 3.2-2 Setting Frequency when DUT is other than Amplifier

| LO Mode  | Setting Frequency             |
|----------|-------------------------------|
| Fixed    | IF (Output from DUT)Frequency |
| Variable | RF (Input to DUT)Frequency    |

## 3.2.1 Frequency Mode

Press [FI] (Frequency Mode) on the Frequency function menu or to display the Frequency Mode Function menu.

After each mode is set, the setting screen is displayed.

Table 3.2.1-1 Frequency Mode Function Menu

| Function<br>Key | Menu<br>Display | Function                                                                                                    |
|-----------------|-----------------|----------------------------------------------------------------------------------------------------|
| _               | Frequency       | Pressing [Frequency] Displays this function.                                                                |
| F1              | Fixed           | Sets the Frequency Mode to Fixed. Setting Fixed opens the Fixed Setting Function menu.  3.2.2 Fixed Setting |
| F2              | List            | Sets the Frequency Mode to List. Setting Fixed opens the List Setting Function menu.  3.2.3 List Setting    |
| F3              | Sweep           | Sets the Frequency Mode to Sweep. Setting Fixed opens the Sweep Setting Function menu.  3.2.4 Sweep Setting |

### 3.2.2 Fixed Setting

This section describes the setup to be performed when the Frequency Mode is set to Fixed.

Table 3.2.2-1 Fixed Setting Function Menu

| Function<br>Key | Menu<br>Display  | Function                                                                               |
|-----------------|------------------|----------------------------------------------------------------------------------------|
| F1              | Position         | Same as the Frequency List Edit function menu "Position".  3.2.3.1 Frequency List Edit |
| F7              | Storage<br>Mode  | Same as the Storage function menu "Mode".  3.5.2 Storage Menu                          |
| F8              | Storage<br>Count | Same as the Storage function menu "Count".  3.5.2 Storage Menu                         |

### 3.2.3 List Setting

This section describes the setup to be performed when the Frequency Mode is set to List.

Table 3.2.3-1 List Setting Function Menu

| Function<br>Key | Menu<br>Display             | Function                                                                  |
|-----------------|-----------------------------|---------------------------------------------------------------------------|
| F1              | Device                      | Specifies the Table file storage destination drive.                       |
| F2              | Save<br>Frequency<br>List   | Saves Frequency List Table in a file.                                     |
| F3              | Recall<br>Frequency<br>List | Recalls Frequency List Table from a file.                                 |
| F6              | Edit                        | Opens the Frequency List Edit Function Menu.  3.2.3.1 Frequency List Edit |

The file format for Frequency List Table is as follows:

Output/input file path: Anritsu Corporation\Signal Analyzer\User

Data\NF Data\FreqList\

Default file name for saving: FrequencyListYYYYMMDD\_n.csv

File extension: csv format

[Filetype: FreqList] [1]
[Version: 1.0.0.0] [2]
10000000 [3]
1000000000
10000000000

- [1] File Type: Describe the file type.

  Describe FreqList for Frequency List Table.
- [2] Describe the version of the file format.
- [3] Describe the Frequency member line by line.

#### 3.2.3.1 Frequency List Edit

Press [68] (Edit) on the List Setting function menu to display the Frequency List Edit Function menu.

This section describes the Frequency List Edit Function Menu that is used to edit a Frequency List Table.

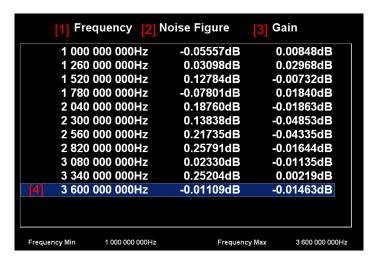

Figure 3.2.3.1-1 Frequency List Table

[1] Frequency: Setting Frequency

[2] Noise Figure: Displays Result Type set to Trace1.

[3] Gain: Displays Result Type set to Trace2.

[4] Cursor: Selects a line in the list, and can be moved by

operating the cursor keys [ ].

Table 3.2.3.1-1 Frequency List Edit Function Menu

| Function<br>Key | Menu<br>Display      | Function                                                                                                    |  |
|-----------------|----------------------|----------------------------------------------------------------------------------------------------|--|
| F1              | Position             | Selects Position from List on the Table screen. Various settings can be performed for items of the selected Position (number).  Setting Range: 1 to (Total Point +1) |  |
|                 |                      | Default: 1                                                                                                    |  |
|                 |                      | Maximum: 501                                                                                                    |  |
| F2              | Frequency            | Sets the frequency for the selected Position  Default: Refer to Table 3.2.3.1-2  Unit: GHz/MHz/kHz/Hz  Resolution: 1 Hz                                              |  |
| F5              | Insert Point<br>Blow | Adds Point next to the selected Position. The added Point reflects the current Position value as it is.                                                              |  |
| F6              | Delete Point         | Deletes Point of the selected Position.                                                                                                    |  |
| F7              | Sort Table           | Sorts Table in ascending order of frequency.                                                                                                    |  |
| F8              | Clear Table          | A confirmation message is displayed before clearing and pressing Enter executes the clearing.                                                                        |  |

Table 3.2.3.1-2 Setting Range of Frequency

| DUT Mode   | LO Mode    | Setting Range                                   |
|------------|------------|-------------------------------------------------|
| Amplifier  | _          | Max.: The maximum frequency of the main unit or |
| Other than | Fixed*1    | of Noise Source*3, whichever smaller.           |
| Amplifier  |            | Min.: The minimum frequency of the main unit or |
|            |            | of Noise Source*3, whichever bigger.            |
|            | Variable*2 | Max.: The maximum frequency of Noise Source*3   |
|            |            | Min.: The minimum frequency of Noise Source*3   |

<sup>\*1:</sup> When LO Mode is Fixed, set as IF frequency (output from DUT).

#### Note:

When DUT Mode is Down Converter or Up Converter, the frequency input range is limited according to the fixed frequency (Local Freq or IF Freq) and Sideband Mode setting.

<sup>\*2:</sup> When LO Mode is Variable, set as RF frequency (input from DUT).

<sup>\*3:</sup> For frequency range, refer to Section 3.4.5.1 "Noise Source Select".

## 3.2.4 Sweep Setting

This section describes the setup to be performed when the Frequency Mode is set to Sweep.

#### Note:

Frequency List Table is edited by setting in Sweep Mode.

Table 3.2.4-1 Sweep Mode Function Menu

| Function<br>Key | Menu<br>Display | Function                                      |                                                        |
|-----------------|-----------------|-----------------------------------------------|--------------------------------------------------------|
|                 |                 | Sets the center f                             | frequency of the frequency range for sweep.            |
|                 |                 | Setting Range:                                | Refer to Table 3.2.3.1-2                               |
| F1              | Center          | Unit:                                         | GHz/MHz/kHz/Hz                                         |
|                 |                 | Resolution:                                   | 1 Hz                                                   |
|                 |                 | Default:                                      | $1.805~\mathrm{GHz}$                                   |
|                 |                 | Sets the Start fr                             | requency of the frequency range for sweep.             |
|                 |                 | Setting Range:                                | Refer to Table 3.2.3.1-2                               |
| F2              | Start           | Unit:                                         | GHz/MHz/kHz/Hz                                         |
|                 |                 | Resolution:                                   | $2~\mathrm{Hz}$                                        |
|                 |                 | Default:                                      | 10 MHz                                                 |
|                 |                 | Sets the Stop fre                             | equency of the frequency range for sweep.              |
|                 |                 | Setting Range:                                | Refer to Table 3.2.3.1-2                               |
| F3              | Stop            | Unit:                                         | GHz/MHz/kHz/Hz                                         |
|                 |                 | Resolution:                                   | $2~\mathrm{Hz}$                                        |
|                 |                 | Default:                                      | $3.6~\mathrm{GHz}$                                     |
|                 |                 | Sets the frequen                              | ncy span range for sweep.                              |
|                 |                 | Setting Range:                                | Maximum Stop Frequency                                 |
|                 |                 |                                               | – Minimum start frequency                              |
| F4              | Span            | Minimum value                                 |                                                        |
|                 |                 | Unit:                                         | GHz/MHz/kHz/Hz                                         |
|                 |                 | Resolution:                                   | 2 Hz                                                   |
|                 |                 | Default:                                      | 3.59 GHz                                               |
| F5              | Full<br>Span    | Sets the frequency span for sweep to maximum. |                                                        |
|                 | Spain           | Sets the number                               | er of points for sweep. The same item with             |
|                 |                 | Total Point.                                  | The process for all the same from with                 |
| F8              | Sweep           | Setting range:                                | 3 to 501*                                              |
| rs              | Point           | Default:                                      | 11                                                     |
|                 |                 |                                               | span is 500 Hz or less, the Sweep Point alue is span+1 |

# 3.3 Setting Level

This section describes the level-related settings. Press [F2] (Amplitude) on the main function menu or [Amplitude] to display the Amplitude function menu.

Table 3.3-1 Amplitude Function Menu

| Function<br>Key | Menu Display | Function                                                        |
|-----------------|--------------|-----------------------------------------------------------------|
| _               | Amplitude    | Pressing [Amplitude] displays this function.                    |
| F1              | Attenuator   | Sets the Input Attenuator.  3.3.1 Attenuator                    |
| F2              | Pre-Amp      | Sets Pre-Amp On/Off.  3.3.2 Pre-Amp                             |
| F5              | Trace Select | Same as the Trace function menu "Trace Select".                 |
| F7              | Reference    | Same as the Trace function menu "Reference Value".  3.5.1 Trace |
| F8              | Scale/Div    | Same as the Trace function menu "Scale/Div Value".              |

### 3.3.1 Attenuator

This configures the input attenuator settings. The setting range and resolution are as follows:

Table 3.3.1-1 Setting Parameter of Input Attenuator

| Item       | Setting Parameter            |
|------------|------------------------------|
| Maximum    | 60 dB                        |
| Minimum    | 0 dB                         |
| Unit       | dB                           |
| Resolution | MS2830A-045 Installed: 10 dB |
|            | Others: 2 dB                 |
| Default    | 0 dB                         |

## 3.3.2 Pre-Amp

This configures the Pre-Amp On/Off.

(The function is available only when

 $\rm MS269xA\text{-}008/MS2830A\text{-}008/MS2830A\text{-}068$  is installed. This function is fixed to Off if not installed.)

#### ■Options

On Enables the Pre-Amp function. (Default)

Off Disables the Pre-Amp function.

# 3.4 Setting Common Items

This section describes the settings for the common items. Press (Common Setting) on the main function menu to display the Common Setting function menu.

Table 3.4-1 Common Setting Function Menu

| Function<br>Key | Menu Display         | Function                                                                                                   |
|-----------------|----------------------|----------------------------------------------------------------------------------------------------|
| F1              | DUT Mode             | Opens the DUT Mode Function menu.  3.4.1 DUT Mode                                                          |
| F2              | Convert Setup        | Opens the Convert Setup Function Menu. Enable when DUT Mode is not Amplifier.  3.4.2 Convert Setup         |
| F3              | External LO<br>Setup | Opens the External LO Setup Function Menu. Enable when DUT Mode is not Amplifier.  3.4.3 External Lo Setup |
| F4              | Loss Comp            | Opens the Loss Comp Menu.  3.4.4 Loss Comp                                                                 |
| F5              | ENR                  | Opens the ENR Function Menu.  3.4.5 ENR                                                                    |
| F8              | Cal Setup            | Opens the Cal Setup Function Menu.  3.4.6 Cal Setup                                                        |

### **3.4.1 DUT Mode**

This section describes the DUT Mode function menu.

Table 3.4.1-1 DUT Mode Function Menu

| Function<br>Key | Menu Display   | Function                             |
|-----------------|----------------|--------------------------------------|
| F1              | Amplifier      | Sets the DUT Mode to the Amplifier.  |
| F2              | Down Converter | Sets the DUT Mode to Down Converter. |
| F3              | Up Converter   | Sets the DUT Mode to Up Converter.   |

# 3.4.2 Convert Setup

This section describes how to configure Convert Setup.

Table 3.4.2-1 Convert Setup Function

| Function<br>Key | Menu Display     | Function                                                                                                    |  |
|-----------------|------------------|----------------------------------------------------------------------------------------------------|--|
| F2              | LO Mode          | Sets local frequency mode at measurement.  Fixed: Fixes local frequency and performs measurement sweeping measurement frequency. (Default)  Variable: Performs measurement with variable local frequency and fixed IF frequency.                                                                                       |  |
| F3              | Local Freq       | Sets the local frequency to fix when LO Mode is Fixed.  Enable when LO Mode is Fixed.  Setting Range: 3 Hz to 325 GHz  (When Sideband Mode = LSB)  2 Hz to 325 GHz  (When Sideband Mode = USB, DSB)  (The external mixer M03HW limits the upper limit frequency.)  Resolution: 1 Hz  Default: 100000000000 Hz (10 GHz) |  |
| F4              | IF Freq          | Sets IF frequency to fix when LO Mode is variable.  Enable when LO Mode is Variable.  Setting Range: 1 Hz to the maximum frequency of the main unit  Resolution: 1 Hz  Default: 30000000 Hz (30 MHz)                                                                                                    |  |
| F5              | LO Power         | Sets the output level of Local signal.  Enable when LO Control is On.  Setting Range: -100 to 100 dBm  Resolution: 0.01 dB  Default: 0.00 dBm                                                                                                    |  |
| F8              | Sideband<br>Mode | Sets sideband to measure.  When DUT Mode is Up Converter, DSB is unavailable.  LSB: Lower Sideband (Default)  USB: Upper Sideband  DSB: Double Sideband                                                                                                    |  |

## 3.4.3 External Lo Setup

This section describes how to configure External LO Setup.

Table 3.4.3-1 External Lo Setup Function

| Function<br>Key | Menu Display        | Function                                                                                                    |
|-----------------|---------------------|----------------------------------------------------------------------------------------------------|
| F1              | LO Control          | Sets whether to control inputting external local signal from external device.  On: Controls  Off: Does not control (Default)                                  |
| F2              | GPIB Address        | Sets GPIB address of signal source externally connected. Setting Range: 0 to 30 Default: 18                                                                   |
| F3              | LO Select           | Sets signal source of control target. Setting Range: Actual machines list of VISA Remote Vector SG (built-in SG option installed)                             |
| F4              | Command<br>Select   | Sets control command type of external local signal.  Enable when LO Select is not Vector SG.  SCPI: SCPI command (Default)  Custom: Arbitrary setting command |
| F5              | Command             | Opens Command Function Menu. Enable when LO Select is not Vector SG.  3.4.3.1 Command                                                                         |
| F6              | Settling Time       | Sets waiting time for completing external local signal setting.  Setting Range: 0 to 5 s  Resolution: 1 ms  Default: 0 ms                                     |
| F7              | LO MIN<br>Frequency | Sets minimum frequency of external local signal.                                                                                                    |
| F8              | LO MAX<br>Frequency | Sets maximum frequency of external local signal.                                                                                                    |

#### Note:

The Function F2 to F8 on the menu are unavailable when LO Control is OFF.

### 3.4.3.1 Command

This section describes how to configure command settings.

Table 3.4.3.1-1 Command Function

| Function<br>Key | Menu Display       | Function                                                                                                    |
|-----------------|--------------------|----------------------------------------------------------------------------------------------------|
| F1              | LO Auxiliary       | Sets SG RF Output remote command character string to control external SG.  Setting Range: Supports ASCII.  Maximum character number: 79  Default: "OUTP:STAT ON" |
| F2              | LO Freq<br>Prefix  | Sets SG Frequency remote command character string to control external SG.  Setting Range: Supports ASCII.  Maximum character number: 79  Default: "FREQ"         |
| F3              | LO Freq<br>Suffix  | Sets SG Frequency remote command unit character string to control external SG. Setting Range: Supports ASCII. Maximum character number: 79 Default: "HZ"         |
| F4              | LO Power<br>Prefix | Sets SG Output Level remote command character string to control external SG. Setting Range: Supports ASCII. Maximum character number: 79 Default: "POW"          |
| F5              | LO Power<br>Suffix | Sets SG Output Level remote command unit character string to control external SG. Setting Range: Supports ASCII. Maximum character number: 79 Default: "DBM"     |

## 3.4.4 Loss Comp

This section describes how to configure the loss compensation settings.

Table 3.4.4-1 Loss Comp Function Menu

| Function<br>Key | Menu Display        | Function                                                                                                    |
|-----------------|---------------------|----------------------------------------------------------------------------------------------------|
| F1              | Before DUT          | Sets the loss compensation before the DUT input port. Select from the following three options.  Off: Does not compensate the loss before the DUT input port.  Fixed: Compensates the loss with the value of Before DUT Fixed.  Table: Compensates the loss with the value of Before          |
| F2              | Before DUT<br>Fixed | DUT Table.*  Sets the compensation value of Before DUT Fixed.  Enable when Before DUT is Fixed.  Setting Range: -99.999999 to 99.999999 dB  Resolution: 0.000001 dB  Default: 0 dB                                                                                                    |
| F3              | Before DUT<br>Table | Opens the Before DUT Table Function Menu. Enable when Before DUT is Table.  3.4.4.1 Before DUT Table                                                                                                    |
| F5              | After DUT           | Sets the loss compensation after the DUT output port.  Select from the following three options.  Off: Does not compensate the loss after the DUT input port.  Fixed: Compensates the loss with the value of After DUT Fixed.  Table: Compensates the loss with the value of After DUT Table. |
| F6              | After DUT<br>Fixed  | Sets the compensation value of After DUT Fixed.  Enable when After DUT is Fixed.  Setting Range: -99.999999 to 99.999999 dB  Resolution: 0.000001 dB  Default: 0 dB                                                                                                    |
| F7              | After DUT<br>Table  | Opens the After DUT Table Function Menu. Enable when After DUT is Table.  3.4.4.2 After DUT Table                                                                                                    |

- \*: When considering the frequency range to which the corrected value is input is from Fa to Fb, a corrected value is applied instead if the displayed frequency is out of the frequency range from Fa to Fb:
  - If the displayed frequency range is lower than Fa, then the corrected value La is applied.
  - If the displayed frequency range is higher than Fb, then the corrected value Lb is applied.

The value between corrected values is log-interpolated.

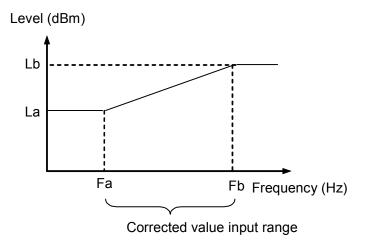

Figure 3.4.4-1 Operation When Correction Values Are Entered

#### 3.4.4.1 Before DUT Table

This menu is used to configure settings for the loss compensation before the DUT input port.

Table 3.4.4.1-1 Before DUT Table Function Menu

| Function<br>Key | Menu Display                         | Function                                                                                                  |
|-----------------|--------------------------------------|----------------------------------------------------------------------------------------------------|
| F1              | Device                               | Specifies the Table file storage destination drive.                                                       |
| F2              | Save Loss Comp<br>Before DUT Table   | Before DUT Table in a file.                                                                               |
| F3              | Recall Loss Comp<br>Before DUT Table | Recalls Before DUT Table from a file.                                                                     |
| F6              | Edit                                 | Opens Loss Comp Before DUT Table dialog box and Before DUT Edit function menu.  3.4.4.1.1 Before DUT Edit |

The file format for Before DUT Table is as follows:

Directory to output files to: Anritsu Corporation\Signal Analyzer\User
Data\NF Data\LossCompTable\

Default file name for saving: LossCompBeforeDUTYYYYMMDD\_n.csv

File extension: csv format

|                      | $\overline{}$ |
|----------------------|---------------|
| [Filetype: LossComp] | [1]           |
| [Version: 1.0.0.0]   | [2]           |
| 1000000,2            | [3]           |
| 100000000,2.000001   |               |
| 1000000000,2.111111  |               |

- [1] File Type: Describe the file type.

  Describe LossComp for Loss Comp Table.
- [2] Describe the version of the file format.
- [3] Describe Frequency and Loss Value in each single line, separating with a comma.

Setting Range of Before DUT Table is as follows:

Frequency: 0 to 100 GHz

Loss Value: -99.999999 to 99.999999 dB

#### 3.4.4.1.1 Before DUT Edit

Edits the Before DUT Table.

Press [F6] (Edit) on the Before DUT Table function menu to display the Loss Comp Before DUT Table dialog box and Before DUT Edit function menu.

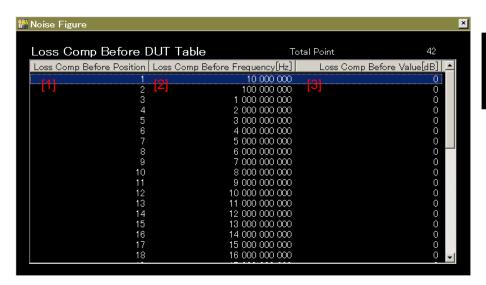

Figure 3.4.4.1.1-1 Loss Comp Before DUT Table Dialog Box

[1] Loss Comp Before Position: Position (Point)

[2] Loss Comp Before Frequency: Frequency of Position (Point)

[3] Loss Comp Before Value: Compensation value of Position (Point)

Table 3.4.4.1.1-1 Before DUT Edit Function Menu

| Function<br>Key | Menu<br>Display                        | Function                                                                                                    |  |
|-----------------|----------------------------------------|----------------------------------------------------------------------------------------------------|--|
| F1              | Position                               | Selects Position from List on the Table screen. Various settings can be performed for items of the selected Position (number).  Setting Range: 1 to (Total Point + 1)  Default: 1  Maximum: 501 |  |
| F2              | Frequency                              | Sets the frequency for the selected Position.                                                                                                    |  |
| F3              | Level                                  | Sets compensation value of the selected Position.                                                                                                    |  |
| F5              | Insert Point<br>Blow                   | Adds Point next to the selected Position. The added Point reflects the current Position value as it is.                                                                                         |  |
| F6              | Delete Point                           | Deletes Point of the selected Position.                                                                                                    |  |
| F7              | Sort Table                             | Sorts Table in ascending order of frequency.                                                                                                    |  |
| F8              | Clear Loss<br>Comp Before<br>DUT Table | A confirmation message is displayed before clearing and pressing Enter executes the clearing.                                                                                                   |  |

#### 3.4.4.2 After DUT Table

This menu is used to configure settings for the loss compensation after the DUT output.

Table 3.4.4.2-1 Description of After DUT Table Functions

| Function<br>Key | Menu Display                        | Function                                                                                                    |
|-----------------|-------------------------------------|----------------------------------------------------------------------------------------------------|
| F1              | Device                              | Specifies a drive for storing the Table file.                                                                                                    |
| F2              | Save Loss Comp<br>After DUT Table   | Saves the After DUT Table as a file.                                                                                                    |
| F3              | Recall Loss Comp<br>After DUT Table | Reads out the After DUT Table from a file.                                                                                                    |
| F6              | Edit                                | Opens Loss Comp After DUT Table dialog box and After DUT Edit function menu. Setting Procedure is same as the Before DUT Edit.  3.4.4.1.1 Before DUT Edit |

The file format for After DUT Table is as follows:

Directory to output files to: Anritsu Corporation\Signal Analyzer\User Data\NF Data\LossCompTable\

Default file name for saving: LossCompAfterDUTYYYYMMDD\_n.csv

File extension: csv format

| [Filetype: LossComp] [Version: 1.0.0.0] 1000000,2 | [1]<br>[2]<br>[3] |
|---------------------------------------------------|-------------------|
| 1000000,2<br>100000000,2.000001                   | [3]               |
| 10000000000,2.111111                              |                   |

- [1] File Type: Describe the file type.

  Describe LossComp for Loss Comp Table.
- [2] Describe the version of the file format.
- [3] Describe Frequency and Loss Value in each single line, separating with a comma.

Setting Range of After DUT Table is as follows:

Frequency: 0 to 100 GHz

Loss Value: -99.999999 to 99.999999 dB

### 3.4.5 ENR

This menu is used to configure the ENR (Excess Noise Ratio) function settings.

Table 3.4.5-1 ENR Function Menu

| Function<br>Key | Menu Display                     | Function                                                                                                    |  |
|-----------------|----------------------------------|----------------------------------------------------------------------------------------------------|--|
| F1              | Noise Source<br>Select           | Selects the Noise Source.  3.4.5.1 Noise Source                                                                                                 |  |
| F2              | Noise Source<br>Settling<br>Time | Sets the measurement waiting time when Noise Source On/Off is switched.  Setting range: 0 to 5s  Resolution: 1 ms  Default: 0 ms                |  |
| F3              | ENR Mode                         | Selects the ENR Mode (Table or Spot). Default: Table                                                                                            |  |
| F4              | Meas Table                       | Opens the Meas Table menu.  This is available only when ENR Mode is Table.  3.4.5.2 Meas Table                                                  |  |
| F5              | Use Table<br>for Cal             | Select the ENR Table for Cal from Meas Table /Cal Table. Default: Meas Table                                                                    |  |
| F6              | Cal Table                        | Opens Cal Table function menu. Enable when Use Table for Cal is Cal Table.  3.4.5.3 Cal Table                                                   |  |
| F7              | Spot                             | Opens the Spot menu.  This menu is available only when the ENR Mode is Spot.  3.4.5.4 Spot                                                      |  |
| F8              | T cold                           | Sets the temperature when Noise Source is Cold.  Setting range: 0 K to 29650000 K  Setting unit: K, °C, °F  Resolution: 0.01  Default: 296.50 K |  |

### 3.4.5.1 Noise Source Select

The Noise Source Select function selects Noise Source to be used with the measurement. This software supports the NC346 Series noise sources by Noisecom. For detailed specifications, refer to the catalog and data sheet for the NC346 Series.

Table 3.4.5.1-1 Noise Source Select Function

| Function<br>Key | Menu Display | Function                                                                                    |
|-----------------|--------------|---------------------------------------------------------------------------------------------|
| F1              | NC346A       | NC346A (Option1) by Noisecom<br>Frequency range: 0.01 to 18.0 GHz<br>Output ENR 5 to 7 dB   |
| F2              | NC346B       | NC346B (Option1) by Noisecom<br>Frequency range: 0.01 to 18.0 GHz<br>Output ENR 14 to 16 dB |
| F3              | NC346C       | NC346C by Noisecom<br>Frequency range: 0.01 to 26.5 GHz<br>Output ENR 13 to 17 dB           |
| F4              | NC346D       | NC346D (Option1) by Noisecom<br>Frequency range: 0.01 to 18.0 GHz<br>Output ENR 19 to 25 dB |
| F5              | NC346E       | NC346E by Noisecom<br>Frequency range: 0.01 to 26.5 GHz<br>Output ENR 19 to 25 dB           |
| F6              | NC346Ka      | NC346Ka by Noisecom<br>Frequency range: 0.01 to 40.0 GHz<br>Output ENR 10 to 17 dB          |
| F8              | User         | Arbitrary noise source                                                                      |

#### 3.4.5.2 Meas Table

This function is used to configure the Meas Table function settings. For description of function keys, refer to Table 3.4.5.2-1.

Table 3.4.5.2-1 Meas Table Function Menu

| Function<br>Key | Menu Display         | Function                                                                                      |
|-----------------|----------------------|-----------------------------------------------------------------------------------------------|
| F1              | Device               | Specifies the Table file storage destination drive.                                           |
| F2              | Save Meas<br>Table   | Meas Table in a file.                                                                         |
| F3              | Recall Meas<br>Table | Recalls Meas Table from a file.                                                               |
| F6              | Edit                 | Opens the Meas Table dialog box and Meas Table Edit function menu.  3.4.5.2.1 Meas Table Edit |

The file format for Meas Table is as follows:

Directory to output files to: Anritsu Corporation\Signal Analyzer\User

Data\NF Data\ENR\MeasTable\

Default file name for saving: MeasYYYYMMDD\_n.csv

File extension: csv format

|                    | $\overline{}$ |
|--------------------|---------------|
| [Filetype: ENR]    | [1]           |
| [Version: 1.0.0.0] | [2]           |
| 1000000,15         | [3]           |
| 100000000, 15.0002 |               |
| 1000000000,15.0111 |               |
|                    |               |

- [1] File Type: Describe the file type. Describe ENR for Meas Table.
- [2] Describe the version of the file format.
- [3] Describe Frequency and ENR Value in each single line, separating with a comma.

The setting range of Meas Table is as follows:

Frequency: 0 to 100 GHz Loss Value: -17 to 50 dB

#### 3.4.5.2.1 Meas Table Edit

Edits the Meas Table.

Press [FG] (Edit) on the Meas Table function menu to display the Meas Table dialog box and Meas Table Edit function menu.

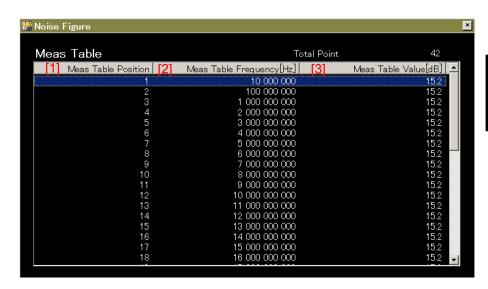

Figure 3.4.5.2.1-1 Meas Table Dialog Box

[1] Meas Table Position: Position (Point)

[2] Meas Table Frequency: Frequency of Position (Point)

[3] Meas Table Value: ENR of Position (Point)

Table 3.4.5.2.1-1 Meas Table Edit Function Menu

| Function<br>Key | Menu<br>Display      | Function                                                                                                    |  |  |
|-----------------|----------------------|----------------------------------------------------------------------------------------------------|--|--|
| F1              | Docition             | Selects Position from List on the Table screen. Various settings can be performed for items of the selected Position (number). |  |  |
| FI              | Position             | Setting Range: 1 to (Total Point + 1)                                                                                          |  |  |
|                 |                      | Default: 1                                                                                                    |  |  |
|                 |                      | Maximum: 501                                                                                                    |  |  |
| F2              | Frequency            | Sets the frequency for the selected Position.                                                                                  |  |  |
| F3              | ENR                  | Sets ENR of the selected Position.                                                                                             |  |  |
| F5              | Insert Point<br>Blow | Adds Point next to the selected Position. The added Point reflects the current Position value as it is.                        |  |  |
| F6              | Delete Point         | Deletes Point of the selected Position.                                                                                        |  |  |
| F7              | Sort Table           | Sorts Table in ascending order of frequency.                                                                                   |  |  |
| F8              | Clear Meas<br>Table  | Clears the Table. A confirmation message is displayed before clearing and pressing Enter executes the clearing.                |  |  |

#### 3.4.5.3 Cal Table

This function is used to configure the Meas Table function settings. For description of function keys, refer to Table 3.4.5.3-1.

Table 3.4.5.3-1 Cal Table Function Menu

| Function<br>Key | Menu Display        | Function                                                                                                    |
|-----------------|---------------------|----------------------------------------------------------------------------------------------------|
| F1              | Device              | Specifies the Table file storage destination drive.                                                                                           |
| F2              | Save Cal<br>Table   | Cal Table in a file.                                                                                                    |
| F3              | Recall Cal<br>Table | Recalls Cal Table from a file.                                                                                                    |
| F6              | Edit                | Opens the Cal Table dialog box and Cal Table Edit function menu. Setting procedure is same as the Meas Table Edit.  3.4.5.2.1 Meas Table Edit |

The file format for Cal Table is as follows:

Directory to output files to: Anritsu Corporation\Signal Analyzer\

User Data\NF Data\ENR\CalTable\

Default file name for saving: CalYYYYMMDD\_n.csv

File extension: csv format

| [Filetype: ENR]    | [1] |
|--------------------|-----|
| [Version: 1.0.0.0] | [2] |
| 1000000,15         | [3] |
| 100000000,15.0002  |     |
| 1000000000,15.0111 |     |

- [1] File Type: Describe the file type.
  Describe ENR for Cal Table.
- [2] Describe the version of the file format.
- [3] Describe Frequency and ENR Value in each single line, separating with a comma.

The setting range of Cal Table is as follows:

Frequency: 0 to 100 GHz Loss Value: -17 to 50 dB

### 3.4.5.4 Spot

This section describes how to configure the Spot mode. For description of function keys, refer to Table 3.4.5.4-1.

Table 3.4.5.4-1 Spot Function Menu

| Function<br>Key | Menu Display                                                       | Function                                                               |  |
|-----------------|--------------------------------------------------------------------|------------------------------------------------------------------------|--|
| F1              | C / M 1                                                            | Switches Spot Mode to ENR/T hot.                                       |  |
| Г1              | Spot Mode                                                          | Default: ENR                                                           |  |
|                 | Sets Spot ENR Value. This is available only when Spot Mode is ENR. |                                                                        |  |
| F2              | Spot ENR                                                           | Setting range: -17 dB to 50 dB                                         |  |
|                 |                                                                    | Resolution: 0.001 dB                                                   |  |
|                 |                                                                    | Default: 15.200 dB                                                     |  |
|                 |                                                                    | Sets Spot T hot Value. This is available only when Spot Mode is T hot. |  |
| F3              |                                                                    | Setting Range: 0 to 29650000 K                                         |  |
| гз              | Spot T hot                                                         | Unit: K, °C, °F                                                        |  |
|                 |                                                                    | Resolution: 0.01                                                       |  |
|                 |                                                                    | Default: 9982.80 K                                                     |  |

## 3.4.6 Cal Setup

This section describes how to configure the various settings related NF Calibration. Press [F8] on the Common Setting function menu or [F8] on the Measure function menu to display the Cal Setup function menu.

#### Note:

Do not execute the CAL function of the main unit after NF Calibration is executed.

If it is executed, correct measurement results cannot be obtained.

Table 3.4.6-1 Cal Setup Function Menu

| Function<br>Key | Menu<br>Display      | Function                                                                                                    |  |  |  |
|-----------------|----------------------|----------------------------------------------------------------------------------------------------|--|--|--|
| F1              | Min ATT              | Sets the attenuator value to start NF Calibration. Changing Min ATT value clears NF Calibration data.  Setting Range: 0 to 40 dB  Resolution:  [MS269xA] 2 dB                                                                                                    |  |  |  |
|                 |                      | [MS2830A] 2 dB (Other than Option045)<br>10 dB (Option045)                                                                                                    |  |  |  |
|                 |                      | Default: 0 dB                                                                                                    |  |  |  |
| F2              | Max ATT              | Sets the attenuator value to Stop NF Calibration. Changing Max ATT value clears NF Calibration data.  Setting Range: 0 to 40 dB Resolution:  [MS269xA] 2 dB  [MS2830A] 2 dB (Other than Option045)  10 dB (Option045)  Default:  [MS269xA] 2 dB  [MS2830A] 2 dB (Other than Option045)  10 dB (Option045) |  |  |  |
| F4              | Apply<br>Calibration | Switches whether the NF Calibration result is enabled or disabled. On: Enabled. Off: Disabled. Default: On                                                                                                    |  |  |  |
| F6              | Clear Cal<br>Data    | Clears the NF Calibration data and saved file. If the NF Calibration data does not exist, it cannot be measured correctly.                                                                                                    |  |  |  |

Table 3.4.6-2 Cal Setup Function Menu (continued)

| Function<br>Key | Menu<br>Display    | Function                                                                                                    |                                                                                                    |  |
|-----------------|--------------------|----------------------------------------------------------------------------------------------------|----------------------------------------------------------------------------------------------------|--|
| F8              | Calibration<br>Now | Executes NF Calibration. The NF Calibration m 3.4.6-2.) is displayed duri executed.  Note:  When the below settic Status becomes Uncacannot be performed por Make sure to execute No. • Frequency List Table • LO Mode • IF Freq • Noise Source Select • Min ATT | ngs are changed, Cal al. The measurement roperly in Uncal state. F Calibration.  • DUT Mode • Local Freq • Sideband Mode |  |

Table 3.4.6-3 NF Calibration Function Menu

| Function<br>Key | Menu<br>Display | Function                                                                                                    |  |  |  |
|-----------------|-----------------|----------------------------------------------------------------------------------------------------|--|--|--|
| F8              | Cancel          | Stops NF Calibration and returns to the Cal<br>Setup menu. In this case, the previous NF<br>Calibration data is not cleared but held. |  |  |  |

# 3.5 Setting the Measure Function

This section describes how to set the Measure menu settings. Press (Measure) on the main function menu or Measure to display the Measure function menu.

Table 3.5-1 Measure Function Menu

| Function<br>Key | Menu Display                 | Function                                                                                                    |  |  |  |
|-----------------|------------------------------|----------------------------------------------------------------------------------------------------|--|--|--|
| F1              | Trace                        | Opens the Trace menu.  3.5.1 Trace                                                                                                    |  |  |  |
| F2              | Storage                      | Opens the Storage menu. 3.5.2 Storage                                                                                                    |  |  |  |
| F3              | Layout                       | Switches the screen layout mode between Table and Graph. Graph: Graph display Table: Table display Default: Graph  3.8 Measurement Results                                                                                                    |  |  |  |
| F5              | BW                           | Sets the filter bandwidth when a Gauss filter is applied.  This is the same function as Gauss, the filter setting of the Signal Analyzer main unit function.  For details, refer to the Operation Manual (Mainframe Operation).  (In this application, the maximum is 8 MHz and the minimum is 100 kHz.) |  |  |  |
| F6              | Analysis Time<br>Mode        | Switches Analysis Time automatic setting ON/OFF.  Auto: Performs the automatic setting.  Manual: Sets manually.  Default: Auto  The analysis time length necessary for NF measurement errors to converge into 20 (±0.034 dB) is set automatically according to the BW setting when Auto is set.          |  |  |  |
| F7              | Analysis Time<br>(Ave. Time) | Sets the Analysis time.  Setting range: $2 \mu s$ to $200 s$ (The range is limited by BW.)  Setting unit: $s, ms, \mu s, ns$ Resolution: $1 us$ to $500 \mu s$ (The resolution is limited by BW.)  Default: $16.19 ms$                                                                                   |  |  |  |
| F8              | Cal Setup                    | Opens the Cal Setup menu.  3.4.6 Cal Setup                                                                                                    |  |  |  |

### 3.5.1 Trace

This section describes the Trace Function Menu.

Table 3.5.1-1 Description of Trace Functions Menu

| Function<br>Key | Menu Display | Function                                                                                                    |
|-----------------|--------------|----------------------------------------------------------------------------------------------------|
|                 |              | Switches the active trace between Trace1 and Trace2.                                                                                       |
| F1              | Trace Select | 1: Sets the Trace to 1.                                                                                                    |
|                 |              | 2: Sets the Trace to 2.                                                                                                    |
|                 |              | Default: 1                                                                                                    |
| F2              | Result Type  | Select the measurement result to be displayed for each trace. For details, refer to Table 3.5.1-2.                                         |
| F7              | Reference    | Sets the median of the vertical axis of the graph for each Result Type. For the setting parameters by Result Type, refer to Table 3.5.1-3. |
| F8              | Scale / Div  | Sets the scale of the vertical axis of the graph for each Result Type. For the setting parameters by Result Type, refer to Table 3.5.1-4.  |

Table 3.5.1-2 Description of Result Type Menu Functions

| Function<br>Key | Menu Display                                                | Function                                                                 |  |  |  |
|-----------------|-------------------------------------------------------------|--------------------------------------------------------------------------|--|--|--|
| F1              | Noise Figure (dB)                                           | Displays the noise figure (NF).                                          |  |  |  |
| F2              | Noise Factor<br>(Linear)                                    | Displays the noise factor                                                |  |  |  |
| F3              | Gain                                                        | Displays the gain.                                                       |  |  |  |
| F4              | Y - Factor                                                  | Displays Y-factor (noise power ratio when Noise Source is turned ON/OFF) |  |  |  |
| F5              | T effective                                                 | Displays the effective noise temperature.                                |  |  |  |
| F6              | P Hot                                                       | Displays the Power value measured when Noise Source is On.               |  |  |  |
| F7              | Displays the Power value measured when Noise Source is Off. |                                                                          |  |  |  |

Table 3.5.1-3 Reference Setting Parameter List

| Result Type  | Noise<br>Figure | Noise<br>Factor | Gain    | Y-Factor | T effective    | P hot   | P cold  |
|--------------|-----------------|-----------------|---------|----------|----------------|---------|---------|
| Maximum      | 100 dB          | 1E9             | 100 dB  | 100 dB   | 100 000 000 K  | 100 dB  | 100 dB  |
| Minimum      | -100 dB         | 0               | -100 dB | -100 dB  | -100 000 000 K | -100 dB | -100 dB |
| Setting unit | dB              | None            | dB      | dB       | K, °C, °F      | dB      | dB      |
| Resolution   | 0.01            | 0.01            | 0.01    | 0.01     | 0.01           | 0.01    | 0.01    |
| Default      | 4.0 dB          | 2.5             | 15.0 dB | 5.0 dB   | 1000.0 K       | 5.0 dB  | 0 dB    |

Table 3.5.1-4 Scale/Div Setting Parameter List

| Result Type  | Noise<br>Figure | Noise<br>Factor | Gain     | Y-Factor | T effective  | P hot    | P cold   |
|--------------|-----------------|-----------------|----------|----------|--------------|----------|----------|
| Maximum      | 20 dB           | 100             | 20 dB    | 20 dB    | 20 000 000 K | 20 dB    | 20 dB    |
| Minimum      | 0.001 dB        | 0.001           | 0.001 dB | 0.001 dB | 0.1 K        | 0.001 dB | 0.001 dB |
| Setting unit | dB              | None            | dB       | dB       | K, °C, °F    | dB       | dB       |
| Resolution   | 0.001           | 0.001           | 0.001    | 0.001    | 0.001        | 0.001    | 0.001    |
| Default      | 1.0 dB          | 0.715           | 5.0 dB   | 1.0 dB   | 200.0 K      | 1.0 dB   | 1.0 dB   |

# 3.5.2 Storage

This section describes the Storage Function Menu.

Table 3.5.2-1 Description of Storage Function Menu

| Function<br>Key | Menu Display  | Function                                    |                                                                                      |  |
|-----------------|---------------|---------------------------------------------|--------------------------------------------------------------------------------------|--|
|                 |               | Switches Storage to off/Average.            |                                                                                      |  |
|                 |               | Off:                                        | Does not perform storage.                                                            |  |
| F1              | Storage Mode  | Average:                                    | Turns on the averaging function. (Storage is performed for the measurement results.) |  |
|                 |               | Default:                                    | Off                                                                                  |  |
|                 |               | Sets the count when Storage Mode is Average |                                                                                      |  |
|                 |               | Maximum:                                    | 999                                                                                  |  |
| F2              | Storage Count | Minimum:                                    | 2                                                                                    |  |
|                 |               | Resolution:                                 | 1                                                                                    |  |
|                 |               | Default:                                    | 2                                                                                    |  |

# 3.6 Setting the Marker Function

Press [5] in the main function menu to display the Marker function menu.

**Table 3.6-1 Description of Marker Function Menus** 

| Function<br>Key | Menu Display   | Function                                                                                                    |
|-----------------|----------------|----------------------------------------------------------------------------------------------------|
| Page 1          | Marker         | _                                                                                                    |
| F1              | Active Marker  | Sets the Active Marker. Setting range: 1 to 4 (This software does not support Marker 5 and later.)              |
| F2              | Normal         | Displays the frequency (time) and level.                                                                        |
| F3              | Delta          | The Marker frequency and level display are values relative to the reference point (Marker set with Relative To) |
| F4              | Off            | Turns Off the Marker display.                                                                                   |
| F7              | Relative To    | Sets the reference marker when Active Maker is Delta.                                                           |
| Page 2          | Marker         | _                                                                                                    |
| F8              | All Marker Off | Turns Off all the markers.                                                                                      |

Marker is intended for both Trace1 and Trace2. Additionally, Marker is valid only to the measurement point.

# 3.7 Setting the Peak Search Function

Press  $\five \five \fi$  in the main function menu to display the Peak Search function menu.

Table 3.7-1 Description of Peak Search Function Menu

| Function<br>Key | Menu Display | Function                                                                                                    |
|-----------------|--------------|----------------------------------------------------------------------------------------------------|
| F1              | Peak Search  | Performs a peak search on the active trace according to the type specified by Peak Criteria.                                      |
| F2              | Next Peak    | Performs a next search on the active trace according to the type specified by Peak Criteria.                                      |
| F5              | Min Search   | Performs a minimum level search on the active trace, and then moves the marker to it.                                             |
| F6 Next Min     |              | Performs a level search on the active trace, and then moves the marker to a minimum level point larger than the current position. |

Table 3.7-1 Description of Peak Search Function Menu (Continued)

| Function<br>Key | Menu Display  | Function                                                                                                    |                 |                                    |  |
|-----------------|---------------|----------------------------------------------------------------------------------------------------|-----------------|------------------------------------|--|
|                 |               | Search performed by Peak Search and<br>Next Peak depends on the Peak Criteria<br>setting as shown in the table below.                                                                                                    |                 |                                    |  |
|                 |               | Peak<br>Criteria                                                                                                    | Peak<br>Search  | Next Peak                          |  |
|                 |               | Max                                                                                                    | Max<br>Search   | Next Max                           |  |
|                 |               | Min                                                                                                    | Min<br>Search   | Next Min                           |  |
|                 |               | Peak to<br>Peak                                                                                                    | Peak to<br>Peak | Does not perform a search.         |  |
| F8              | Peak Criteria | Default Max The detail of Search types are as follows • Max Search Searches the maximum level point of the active trace and moves the Marker. • Next Max Searches the level of the active trace and moves the marker to the maximum level point which level is lower than the current position. • Min Search Searches the minimum level point of the active trace and moves the marker. • Next Min Searches the level of the active trace and moves the marker to the minimum level point which level is higher than the current position. • Peak to Peak Search Searches the level of the active trace moves the active marker to the maximum level point, and moves the maker set with Relative to of the active |                 | nd<br>vel<br>he<br>nd<br>vel<br>he |  |

## 3.8 Measurement Results

Measurement results are displayed. The measurement result display depends on the settings of Frequency Mode (Refer to Section 3.2.1 "Frequency Mode") and Layout (Refer to Section 3.5 "Setting Measurement Function").

### 3.8.1 List display

The measurement result is displayed with List display when Frequency Mode and Layout are as follows:

Frequency Mode: List or Sweep

Layout: Table

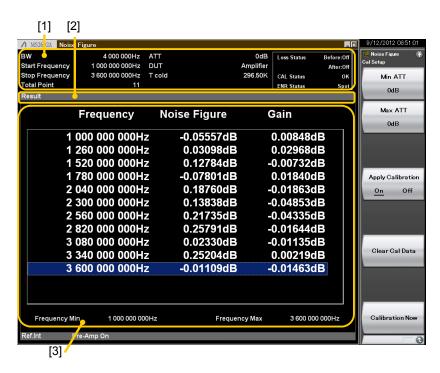

Figure 3.8.1-1 Appearance of the Screen in the List Display Mode

[1] Parameter Area 3.8.1.1 Parameter Area

[2] Measurement Status Area

3.8.1.2 Measurement Status Area

[3] List Area 3.8.1.3 List Area

#### 3.8.1.1 Parameter Area

This section describes the detail of the parameter area. The parameter area is common for all of List display, Graph display, and Spot display.

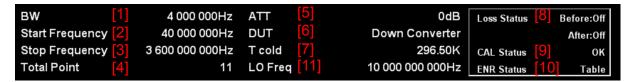

Figure 3.8.1.1-1 Close Up of the Parameter Area

| [1] BW:              | Displays the BW value.                                                                 |  |
|----------------------|----------------------------------------------------------------------------------------|--|
| [2] Start Frequency: | Displays the value of Start Frequency only when<br>the Frequency mode is set to Sweep. |  |
| [3] Stop Frequency:  | Displays the Stop Frequency value only when the Frequency mode is set to Sweep.        |  |
| [4] Total Point      | Displays the value of Total Point only when the Storage Mode is set to Fixed.          |  |
| [5] ATT              | Displays the Attenuator value.                                                         |  |
| [6] DUT              | Displays the DUT mode.                                                                 |  |
| [7] T Cold           | Displays the T Cold value.                                                             |  |
|                      |                                                                                        |  |

Displays the value of Loss Status, depending on

the Before DUT and After DUT settings.

Table 3.8.1.1-1 Loss Status Display List

[8] Loss Status

| Loss Statu    | ıs Display   | Before DUT | After DUT |
|---------------|--------------|------------|-----------|
| Before: Off   | After: Off   | Off        | Off       |
| Before: Fixed | After: Off   | Fixed      | Off       |
| Before: Off   | After: Fixed | Off        | Fixed     |
| Before: Fixed | After: Fixed | Fixed      | Fixed     |
| Before: Table | After:Off    | Table      | Off       |
| Before: Off   | After: Table | Off        | Table     |
| Before: Table | After: Table | Table      | Table     |

### Note

When Before DUT or After DUT is set to Table, if Table loading fails, Loss Status is displayed in red. Performing measurements as it is does not provide correct measurement results. After Table loading is completed, perform the measurement.

[9] Cal Status

Displays the Cal Status.

Table 3.8.1.1-2 Cal Status Display List

| Cal Status<br>Display | Apply<br>Calibration |
|-----------------------|----------------------|
| OK or Uncal           | On                   |
| Off                   | Off                  |

### Note:

Even when Apply Calibration is On, NF Calibration data is disabled if Cal Status becomes Uncal. When Uncal is displayed, correct measurement results cannot be obtained. Re-execute NF Calibration.

[10] ENR Status

Displays the ENR Status.

Table 3.8.1.1-3 ENR Status Display List

| ENR Status | ENR Mode |
|------------|----------|
| Spot       | Spot     |
| Table      | Table    |

### Note:

When ENR Mode is Table, ENR Status may be displayed in red. This occurs because Meas Table is not set.

Check the setting of Meas Table when ENR Status is displayed in red.

[11] Lo Freq / IF Freq

Displays local frequency or IF frequency that is fixed according to LO Mode when DUT Mode is not Amplifier.

Table 3.8.1.1-4 Displayed fixed frequency

| LO Mode  | Displayed fixed frequency |              |  |
|----------|---------------------------|--------------|--|
| Fixed    | LO Freq: Local Frequence  |              |  |
| Variable | IF Freq:                  | IF Frequency |  |

### 3.8.1.2 Measurement Status Area

The measurement status is displayed. For details, refer to Table 3.8.1.2-1.

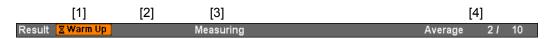

Figure 3.8.1.2-1 Measurement Status Area

Table 3.8.1.2-1 List of displays the Measurement Status Area

| No. | Parameter  | Description                                                                        |  |
|-----|------------|------------------------------------------------------------------------------------|--|
| [1] | Warm Up    | Indicates that the level and frequency are not stable when the power is turned on. |  |
| [2] | Level Over | Displayed when the input signal level exceeds the input range.                     |  |
| [3] | Measure    | "Measure" display blinks while the measurement is being executed.                  |  |
| [4] | Storage    | Displays Storage Mode off/Average and Count for Average.                           |  |

### 3.8.1.3 List Area

This section describes the details of the List Area.

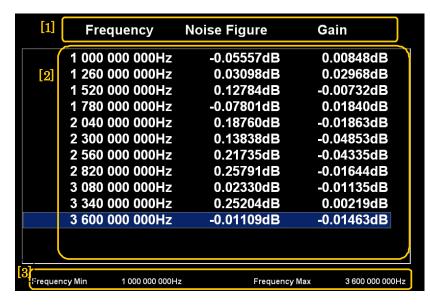

Figure 3.8.1.3-1 Close Up of the List Area

### [1] Result Type display area:

Displays Frequency, Result Types of Trace1 and Trace2.

(Result Type: Refer to Section 3.5.1 "Trace menu".)

### Note:

Frequency display changes to IF Frequency or RF Frequency according to LO Mode setting (Fixed / Variable) when DUT Mode is not Amplifier.

[2] Measurement result display area:

Displays frequencies and measurement results corresponding to the Result Type of Trace1 and Trace2 each.

[3] Minimum/maximum frequency display area:

Displays the minimum/maximum frequencies of the measurement range.

### 3.8.2 Graph Display

The measurement results are displayed as a graph when Frequency Mode and Layout are set as follows:

Frequency Mode: Sweep or List

Layout: Graph

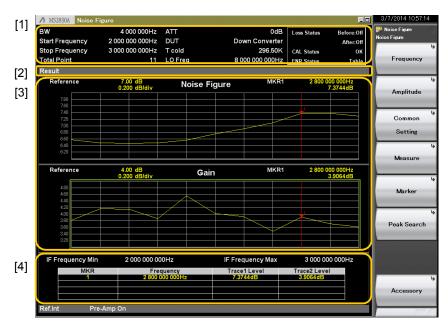

Figure 3.8.2-1 Appearance of the Screen in the Graph Display Mode

[1] Parameter Area 3.8.2.1 Parameter Area

[3] Graph Area Upper: Trace1, Lower: Trace2

3.8.2.3 Graph Area

[4] Marker List Area [3.8.2.4 Marker List Area

### 3.8.2.1 Parameter Area

The parameter area is common for all of List display, Graph display, and Spot display. Refer to Section 3.8.1.1.

### 3.8.2.2 Measurement Status Area

The measurement status area is the same for List display, Graph display, and Spot display. Refer to 3.8.1.2.

### 3.8.2.3 Graph Area

This paragraph describes the Graph Area.

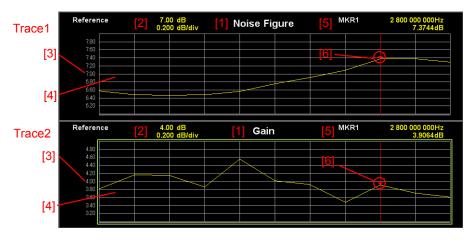

Figure 3.8.2.3-1 Detail of Graph Area

The graph is divided into two. Trace1 result is shown in the upper field and Trace2 result in the lower field.

[1] Result Type display area:

Displays Result Types of Trace1 and Trace2. (Result Type: Refer to Section 3.5.1 "Trace menu".)

[2] Scale/ DIV, Reference display area:

Displays the value of Scale/Div and Reference.

[3] Scale display area: Displays the scale where the Reference value is in the center.

[4] Graph display area: Consists of the following items.

Vertical axis maximum value:

Reference + (Scale / div)  $\times$  5

Vertical axis minimum value:

Reference – (Scale / div)  $\times$  5

Horizontal axis maximum value:

Maximum value of Measure List Parameter "Frequency" in the Measurement List Table

Horizontal axis maximum value:

Minimum value of Measure List Parameter "Frequency" in the Measurement List Table

[5] Active Marker Information display area:

Displays the frequency and level of the marker specified with Active Marker.

[6] Marker:

Displays the marker icon at the frequency and level position of the marker specified with Active Marker.

#### 3.8.2.4 Marker List Area

This paragraph describes the Marker List Area.

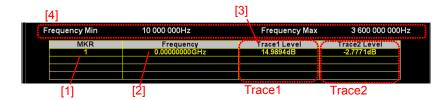

Figure 3.8.2.4-1 Detail of Marker List Area

[1] Marker Mode display area:

The display changes according to Marker

Mode.

Marker Mode: Normal Displays the Marker number as it is.

Marker Mode: Delta Displays with the marker number form

specified with Marker number  $\Delta$  Relative to.

Marker Mode: Off Deletes all displays of corresponding rows.

[2] Marker Frequency display area:

**Displays** the frequency of the Marker

position.

[3] Level display area: Displays the level at the Marker position of

Trace1 (left side) and Trace2 (right side) each.

[4] Minimum/Maximum Frequency display area:

Displays the minimum/maximum frequencies

of the measurement range.

## 3.8.3 Spot Display

The measurement results are displayed with Spot display when Frequency Mode is Fixed.

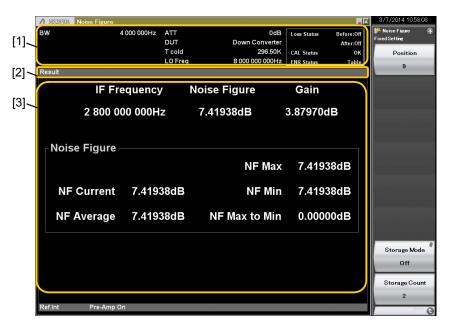

Figure 3.8.3-1 Appearance of the Screen in the Spot Display Mode

[1] Parameter Area
 [2] Measurement Status Area
 [3] Spot Area
 [3] Spot Area
 [4] 3.8.3.1 Parameter Area
 [5] 3.8.3.2 Measurement Status Area
 [6] 3.8.3.3 Spot Area

### 3.8.3.1 Parameter Area

The parameter area is the same for List display, Graph display, and Spot display. Refer to 3.8.1.1.

### 3.8.3.2 Measurement Status Area

The measurement status area is the same for List display, Graph display, and Spot display. Refer to 3.8.2.1.

### 3.8.3.3 Spot Area

This paragraph describes the Spot Area.

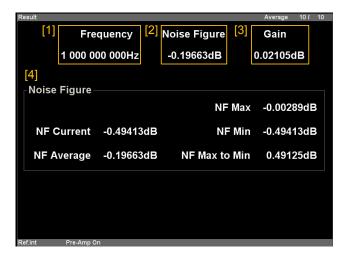

Figure 3.8.3.3-1 Close Up of the Spot Area

- [1] Measurement Frequency: Displays the Measurement Frequency.

  Switches between IF Frequency and RF
  Frequency according to LO Mode (Fixed /
  Variable) when DUT Mode is not Amplifier.
- [2] Trace Level (Trace1): Displays the trace level (measurement result) according to the Result Type of Trace1.
- [3] Trace Level (Trace2): Displays the trace level (measurement result) according to the Result Type of Trace2.

(Result Type: Refer to Section 3.5.1 "Trace")

[4] Noise Figure: Displays the measurement results of Noise Figure.

NF Current Displays the latest measurement value of Noise

Figure.

NF Average: Displays the average value of Noise Figure.

NF Max Displays the maximum value of Noise Figure.

NF Min Displays the minimum value of Noise Figure.

NF Max to Min Displays the difference of the maximum and

minimum values of Noise Figure.

#### **Saving Measurement Results** 3.8.4

This section describes how to save the measurement results. Press Save in the NF Measurement screen, to display the Save menu.

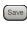

Table 3.8.4-1 Description of the Save Function Menu

| Function<br>Key     | Menu Display Function |                                               |
|---------------------|-----------------------|-----------------------------------------------|
| F1 Device           |                       | Specifies a drive for storing the Table file. |
| F6 Save All Results |                       | Saves all the measurement results as a file.  |
| F7                  | Save Application      | Saves all the Application settings.           |
| F8                  | Close                 | Closes the Save menu.                         |

### <Procedure>

- Press [F1] (Device) to change the save destination.
- When the Setting window is displayed, select the target drive and then press (Set) to set.
- With the save destination set, press [6] (Save ALL Results).

The file format for the measurement results is as follows:

Output/input file path: Anritsu Corporation\Signal Analyzer\

User Data\NF Data\MeasureResult\

Default file name for saving: NFYYYYMMDD\_n.csv

File extension: csv format

| ( [ | Filetype: Measurement Results]   | (1)       |          |            |          |           | ) |
|-----|----------------------------------|-----------|----------|------------|----------|-----------|---|
|     | Version: 1.00.00]                | (2)       |          |            |          |           |   |
| l   | OUT Setup Parameters             |           |          |            |          |           |   |
| I   | OUT Mode,Down Converter          | (3)       |          |            |          |           |   |
| 1   | Measurement Parameters           |           |          |            |          |           |   |
|     | Fcold,296.5                      | (4)       |          |            |          |           |   |
| 1   | ENR Mode,Table                   | (5)       |          |            |          |           |   |
| 1   | Frequency Mode,Sweep             | (6)       |          |            |          |           |   |
| 5   | Start Frequency,1000000000       | (7)       |          |            |          |           |   |
| 5   | Stop Frequency,3000000000        | (8)       |          |            |          |           |   |
| 1   | BW,4000000                       | (9)       |          |            |          |           |   |
|     | Total Point,11                   | (10)      |          |            |          |           |   |
| 5   | Spot Mode,Spot ENR               | (11)      |          |            |          |           |   |
| 5   | Spot ENR,15.200                  | (12)      |          |            |          |           |   |
| 5   | Spot Thot,9982.80                | (13)      |          |            |          |           |   |
| 5   | Storage Mode,Average             | (14)      |          |            |          |           |   |
| 5   | Storage Count,10                 | (15)      |          |            |          |           |   |
| 1   | Pre Amp,On                       | (16)      |          |            |          |           |   |
|     | Attenuator,8                     | (17)      |          |            |          |           |   |
| I   | LO Mode,Fixed                    | (18)      |          |            |          |           |   |
| I   | Local Freq,1000000000            | (19)      |          |            |          |           |   |
| I   | F Freq,30000000                  | (20)      |          |            |          |           |   |
| I   | LO Power,0.00                    | (21)      |          |            |          |           |   |
| 5   | Sideband Mode,LSB                | (22)      |          |            |          |           |   |
| Įτ  | Use Table for Cal,Meas Tabl      | (23)      |          |            |          |           |   |
|     | Corrected Measurement Results    | (24)      |          |            |          |           |   |
| 1   | Frequency (Hz),Noise Figure (d   | lB),Noise | Factor   | (lin),Gain | (dB),T   | effective |   |
| 1   | (K),Phot (dB),Pcold (dB)         | ·         |          | ·          |          |           |   |
| ]   | 1000000000,-1.79548060894012,0.6 | 66138136  | 3868713. | 0.09002440 | )4227733 | 36,-98.19 |   |
| 1   | 94094848633,15.378791809082,-1.5 |           |          |            |          | ,         |   |
|     | 2000000000,2.70877408981323,1.8  |           |          | .077965810 | 08949661 | 1,251.097 |   |
| 1   | 351074219,15.3628845214844,2.68  |           |          |            |          |           |   |
|     | 3000000000,-4.26647281646729,0.3 |           |          | 0.09596263 | 36172771 | 15,-181.4 |   |
| 1   | 19784545898,15.3476991653442,-3  |           |          |            |          | •         |   |
|     | ,,                               |           | _        |            |          |           | / |

Uncorrected Measurement Results (25)

Frequency (Hz), Noise Figure (dB), Noise Factor (lin), Y-Factor (dB), T effective (K), Phot (dB), Pcold (dB)

 $1000000000, 20.8624134063721, 121.96671295166, 1.04296946525574, 35080.347656\\ 25, 22.3747253417969, 21.3317565917969$ 

 $2000000000, 20.2151432037354, 105.078628540039, 1.18945503234863, 30182.80078\\125, 22.2022094726563, 21.0127563476563$ 

- (1) File Type: Describe the file type. Describe Measurement Results for Measurement Results Table.
- (2) Describe the version of the file format.
- (3) Describe the DUT mode.
- (4) Describe the T cold value.
- (5) Describe the ENR Mode value.
- (6) Describe the Frequency Mode value.
- (7) Describe the Start Frequency value.
- (8) Describe the Stop Frequency value.
- (9) Describe the BW value.
- (10) Describe the Total Point value.
- (11) Describe the Spot Mode.
- (12) Describe the Spot ENR value.
- (13) Describe the Spot T hot value.
- (14) Describe the Storage Mode.
- (15) Describe the Storage Count value.
- (16) Describe the Pre-Amp value.
- (17) Describe the Attenuator value.
- (18) Describe the LO Mode\* value.
- (19) Describe the LO Freq\* value.
- (20) Describe the IF Freq\* value.
- (21) Describe the LO Power\* value.
- (22) Describe the Sideband Mode\* value.
- (23) Describe the Use Table for Cal\* value.
- (24) Describe the corrected values among the measurement results in the following order, separating with commas: Frequency, Noise Figure, Noise Factor, Gain, T effective, Phot, and Pcold

- (25) Describe the uncorrected values among the measurement results in the following order, separating with commas:
  Frequency, Noise Figure, Noise Factor, Y-Factor, T effective, Phot, and Pcold
- \*: No value is described when DUT Mode is Amplifier.

## 4

# Chapter 4 Other Functions

This chapter describes other functions of this application.

| 4.1 | Selecting Other Functions | 4-2 |
|-----|---------------------------|-----|
| 4.2 | Setting Title             | 4-2 |
| 4.3 | Erasing Warmup Message    | 4-2 |

## 4.1 Selecting Other Functions

Pressing [58] (Accessory) on the main function menu displays the Accessory function menu.

Table 4.1-1 Accessory function menu

| Function<br>Keys | Menu Display             | Function                                                 |
|------------------|--------------------------|----------------------------------------------------------|
| F1               | Title                    | Sets the title character string.                         |
| F2               | Title (On/Off)           | Displays (On) or hides (Off) the title character string. |
| F4               | Erase Warm Up<br>Message | Erases the warmup message display.                       |

## 4.2 Setting Title

A title of up to 32 characters can be displayed on the screen. (Character strings of up to 17 characters can be displayed on a function menu. The maximum number of characters to be displayed on the top of the function menu varies according to character string.)

### <Procedure>

- 1. Press [F8] (Accessory) on the main function menu.
- 2. Press [5] (Title) to display the character string input screen. Select a character using the rotary knob, and enter it by pressing (Enter). Enter the title by repeating this operation. When the title is entered, press [7] (Set).
- 3. Press [12] (Title) and then select "Off" to hide the title.

## 4.3 Erasing Warmup Message

The warmup message (**EWarm Up**), which is displayed upon power-on and indicates that the level and frequency are not stable, can be deleted.

### <Procedure>

- 1. Press (Accessory) on the main function menu.
- 2. Press [4] (Erase Warm Up Message) to erase the warmup message.

# Chapter 5 Performance Test

This chapter describes measurement devices, setup methods, and performance test procedures required for performing performance tests as preventive maintenance.

| 5.1 | Overv | iew of Performance Test                     | 5-2   |
|-----|-------|---------------------------------------------|-------|
|     | 5.1.1 | Performance test                            | 5-2   |
|     | 5.1.2 | Performance test items and instruments used | . 5-3 |
| 5.2 | Power | Port Operation Check                        | 5-4   |

#### **Overview of Performance Test** 5.1

#### 5.1.1 Performance test

Performance tests are performed as part of preventive maintenance in order to prevent the performance degradation before it occurs.

Use performance tests when required for acceptance inspection, routine inspection and performance verification after repairs.

If items that do not meet the required level are detected during performance testing, contact an Anritsu Service and Sales office.

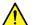

## CAUTION

Warm up the subject testing device and measuring instruments for at least 30 minutes, in order to stabilize them sufficiently before running performance tests. Demonstrating maximum measurement accuracy requires, in addition to the above, conducting performance tests under ambient temperatures, little AC power supply voltage fluctuations (100 to 120 VAC, 200 to 240 VAC), as well as the absence of noise, vibrations, dust, humidity or other problems.

### 5.1.2 Performance test items and instruments used

Table 5.1.2-1 lists the performance test items and measuring instruments used for testing each of these test items.

Table 5.1.2-1 List of performance test items and measuring instruments

| Te                | est Items                  | Summary                                                                                                    | Main Instruments Used (Anritsu Model Name) |
|-------------------|----------------------------|----------------------------------------------------------------------------------------------------|--------------------------------------------|
| Supply<br>Voltage | Power port operation check | Voltage check on operation<br>(On/Off)/non-operation and<br>measurement of rising/falling<br>time of the power port for the<br>Noise Figure Measurement<br>Function | Oscilloscope                               |

Perform items deemed critical at regular intervals as preventive maintenance. A recommended cycle for routine tests of once or twice a year is desirable.

## 5.2 Power Port Operation Check

Perform voltage check on operation/non-operation and measurement of rising/falling time of the power port for the Noise Figure Measurement Function.

### Test specifications

Supply Voltage Operating On: 28 V±0.5 V

Operating Off:  $0 \text{ V} \pm 0.5 \text{ V}$ Not Operating:  $0 \text{ V} \pm 0.5 \text{ V}$ Turn On Time:  $\leq 1 \text{ ms}$ Turn Off Time:  $\leq 1 \text{ ms}$ 

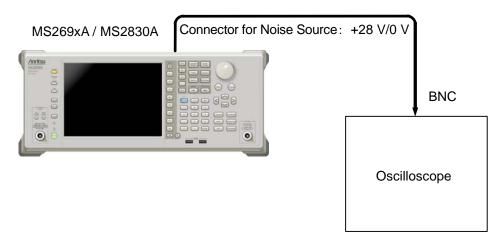

Figure 5.2-1 Power Port Operation Check

Table 5.2-1 Test Conditions and Common Parameters List

| MS269xA / MS2830A                               | Oscilloscope          |
|-------------------------------------------------|-----------------------|
| Application = Noise Figure Measurement Function | X scale: 1 ms/div     |
| Frequency Mode = Fixed                          | Y scale: 5 V/div      |
| Fixed Frequency = 1000 MHz                      | Input Impedance: 1 MΩ |
| RBW = 4 MHz(Default)                            | Trigger: Positive     |
| ENR Mode = Spot                                 | Trigger Level: 10 V   |
| Spot ENR = $15 \text{ dB}$                      |                       |

### Test procedure

- 1. Execute common parameters (Table 5.2-1) setting for the oscilloscope.
- 2. After preset, execute common parameters setting (Table 5.2-1) for the Noise Figure Measurement Function of the MS269xA and MS2830A.
- 3. Execute Single measurement and monitor the voltage (voltage for On-state and voltage for Off-state) that arises in a terminal for the Noise Source with the oscilloscope.
- 4. Check the voltage rising time.
- 5. Change Trigger of the oscilloscope to Negative.
- 6. Execute Single measurement and monitor the voltage (voltage for On-state and voltage for Off-state) that arises in a terminal for the Noise Source with the oscilloscope.
- 7. Check the voltage falling time.
- 8. Confirm that the rising time, falling time, voltage for On-state, voltage for Off-state, and voltage (voltage on non-operation) after Single measurement execution satisfy the specifications.

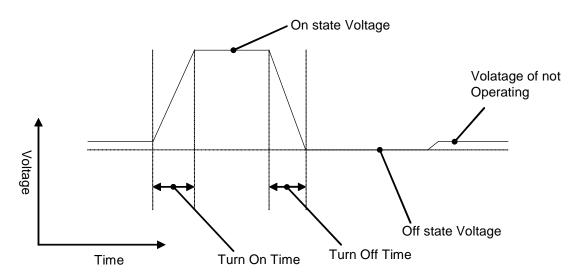

Figure 5.2-2 Power Port Operation Check Reference Figure

# Appendix A Error Message

Table A-1 Message Processing and Status

| Table A-1 Message Processing and Status              |                                                                 |  |  |
|------------------------------------------------------|-----------------------------------------------------------------|--|--|
| Message                                              | Description                                                     |  |  |
| Out of range                                         | The settable range is exceeded.                                 |  |  |
| Not available when Frequency Mode is not Fixed       | You can set only when the Frequency Mode is set to Fixed.       |  |  |
| Not available when Frequency Mode is not<br>List     | You can set only when the Frequency Mode is set to List.        |  |  |
| Not available when Frequency Mode is not Sweep       | You can set only when the Frequency Mode is set to Sweep.       |  |  |
| Not available when Frequency Mode is Fixed           | You cannot set when the Frequency Mode is set to Fixed.         |  |  |
| Not available when DUT Mode is Amplifier             | You cannot set when the DUT Mode is set to Amplifier.           |  |  |
| Not available when LO Control is Off                 | You cannot set when the LO Control is set to Off.               |  |  |
| Not available when LO Mode is Variable               | You cannot set when the LO Mode is set to Variable.             |  |  |
| Not available when LO Mode is Fixed                  | You cannot set when the LO Mode is set to Fixed.                |  |  |
| Remote search result : No device                     | Local Oscillator is not found.                                  |  |  |
| Not available when LO Select is Vector SG            | You cannot set when the LO Select is set to Vector SG.          |  |  |
| VISA driver is not installed                         | VISA driver is not installed.                                   |  |  |
| The local oscillator is not connected                | The local oscillator is not externally connected.               |  |  |
| Local Frequency Error                                | Error when LO Mode is Fixed                                     |  |  |
| Noise Source Maximum Frequency                       | The setting exceeds the maximum frequency of Noise Source.      |  |  |
| Local Frequency Error                                | Error when LO Mode is Fixed                                     |  |  |
| Noise Source Minimum Frequency                       | The setting falls below the minimum frequency of Noise Source.  |  |  |
| Local Frequency Error                                | Error when LO Mode is Fixed                                     |  |  |
| SA Maximum Frequency                                 | The setting exceeds the maximum frequency of the main unit.     |  |  |
| IF Frequency Error                                   | Error when LO Mode is Variable                                  |  |  |
| Noise Source Maximum Frequency                       | The setting exceeds the maximum frequency of Noise Source.      |  |  |
| IF Frequency Error                                   | Error when LO Mode is Variable                                  |  |  |
| Noise Source Minimum Frequency                       | The setting falls below the minimum frequency of Noise Source.  |  |  |
| IF Frequency Error                                   | Error when LO Mode is Variable                                  |  |  |
| SA Maximum Frequency                                 | The setting exceeds the maximum frequency of the main unit.     |  |  |
| Not available when Loss Comp before DUT is not Fixed | You can set only when the Loss Comp before DUT is set to Fixed. |  |  |

Table A-1 Message Processing and Status (Cont'd)

| Message                                               | Description                                                           |
|-------------------------------------------------------|-----------------------------------------------------------------------|
| Not available when Loss Comp before DUT is not Table  | You can set only when the Loss Comp before DUT is set to Table.       |
| Not available when Loss Comp after DUT is not Fixed   | You can set only when the Loss Comp after DUT is set to Fixed.        |
| Not available when Loss Comp after DUT is not Table   | You can set only when the Loss Comp after DUT is set to Table.        |
| Not available when ENR Mode is not Table              | You can set only when the ENR Mode is set to Table.                   |
| Not available when ENR Mode is not Spot               | You can set only when the ENR Mode is set to Spot.                    |
| Not available when Use Table for Cal is not Cal Table | You can set only when the Use Table for Cal is set to Cal Table.      |
| Not available when Spot Mode is not ENR               | You can set only when the Spot Mode is set to ENR.                    |
| Not available when Spot Mode is not T hot             | You can set only when the Spot Mode is set to T hot.                  |
| Not available when Peak Criteria is Peak to<br>Peak   | You cannot set when the Peak Criteria is set to Peak to Peak.         |
| Measurement disable                                   | The measurement does not start unless the frequency is set correctly. |
| Calibration disable                                   | The calibration does not start unless the frequency is set correctly. |
| Not available during Calibration                      | The operation is unavailable during NF Calibration.                   |
| No file to read                                       | No file to read is found.                                             |
| File read error                                       | File read error occurred.                                             |
| File format error                                     | File format error occurred.                                           |
| Empty Title Name                                      | The title name field is empty.                                        |
| Empty File Name                                       | The file name field is empty.                                         |
| Invalid character                                     | Invalid characters are input.                                         |

# Appendix B Default Value List

| <frequency></frequency>      |                                             |                                     |
|------------------------------|---------------------------------------------|-------------------------------------|
|                              | Frequency Mode                              | Sweep                               |
|                              | Sweep Setting                               |                                     |
|                              | Center Frequency                            | $1.805~\mathrm{GHz}$                |
|                              | Start Frequency                             | $10~\mathrm{MHz}$                   |
|                              | Stop Frequency                              | $3.6~\mathrm{GHz}$                  |
|                              | Span                                        | $3.59~\mathrm{GHz}$                 |
|                              | Sweep Point                                 | 11                                  |
|                              | Measurement List Table                      |                                     |
|                              | Index0                                      | $10~\mathrm{MHz}$                   |
|                              | Index1                                      | $369 \mathrm{\ MHz}$                |
|                              | Index2                                      | $728~\mathrm{MHz}$                  |
|                              | Index3                                      | $1.087~\mathrm{GHz}$                |
|                              | Index4                                      | $1.446~\mathrm{GHz}$                |
|                              | ${\rm Index} 5$                             | $1.805~\mathrm{GHz}$                |
|                              | Index6                                      | $2.164~\mathrm{GHz}$                |
|                              | Index7                                      | $2.523\mathrm{GHz}$                 |
|                              | Index8                                      | $2.882~\mathrm{GHz}$                |
|                              | Index9                                      | 3.241 GHz                           |
|                              | Index10                                     | $3.600~\mathrm{GHz}$                |
| <amplitude></amplitude>      |                                             |                                     |
|                              | Amplitude                                   |                                     |
|                              | Attenuator                                  | 0 dB                                |
|                              | Pre-Amp                                     | On                                  |
|                              |                                             | ,                                   |
| <common setting=""></common> |                                             |                                     |
|                              | DUT Mode                                    | Amplifier                           |
|                              | Convert Setup                               |                                     |
|                              | LO Mode                                     | Fixed                               |
|                              | Local Freq                                  | $10.00~\mathrm{GHz}$                |
|                              | IF Freq                                     | $30.00 \mathrm{\ MHz}$              |
|                              | LO Power                                    | 0.00 dBm                            |
|                              | Sideband Mode                               | LSB                                 |
|                              | External LO Setup                           |                                     |
|                              | LO Control                                  | Off                                 |
|                              | $\operatorname{GPIB}\operatorname{Address}$ | 18                                  |
|                              | LO Select                                   | Vector SG                           |
|                              |                                             | (with built-in option SG installed) |
|                              | Command Select                              | SCPI                                |
|                              | Settling Time                               | $0.000 \mathrm{\ s}$                |
|                              |                                             |                                     |

|                         | Loss Comp                                |                                              |
|-------------------------|------------------------------------------|----------------------------------------------|
|                         | Before DUT                               | Off                                          |
|                         | Before DUT Fixed                         | 0 dB                                         |
|                         | After DUT                                | Off                                          |
|                         | After DUT Fixed                          | 0 dB                                         |
|                         | ENR                                      |                                              |
|                         | Noise Source Select                      | User                                         |
|                         | Noise Source Settling Time               | 0 ms                                         |
|                         | ENR Mode                                 | Table                                        |
|                         | Meas Table                               | 15.200 dB                                    |
|                         | Use Table for Cal                        | Meas Table                                   |
|                         | Cal Table                                | 15.200 dB                                    |
|                         | T cold                                   | 296.50 K                                     |
|                         | Spot                                     |                                              |
|                         | Spot Mode                                | ENR                                          |
|                         | $\operatorname{Spot} \operatorname{ENR}$ | 15.200 dB                                    |
|                         | Spot T Hot                               | 9892.80 K                                    |
|                         | Cal Setup                                |                                              |
|                         | Min ATT                                  | 0 dB                                         |
|                         | Max ATT                                  | 2 dB (MS269xA)                               |
|                         |                                          | 2 dB (MS2830A Option045 is<br>not installed) |
|                         |                                          | 10 dB (MS2830A Option045 is installed)       |
|                         | Apply Calibration                        | On                                           |
| <measure></measure>     | 11 0                                     |                                              |
|                         | Trace                                    |                                              |
|                         | Trace Select                             | Trace1                                       |
|                         | Result Type                              | Noise Figure                                 |
|                         | Reference                                | 4.00 dB                                      |
|                         | Scale/Div                                | 1.000 dB                                     |
|                         | Storage                                  |                                              |
|                         | Storage Mode                             | Off                                          |
|                         | Storage Count                            | 2                                            |
|                         | Layout                                   | Graph                                        |
|                         | BW                                       | $4.000~\mathrm{MHz}$                         |
|                         | Analysis Time Mode                       | Auto                                         |
|                         | Analysis Time Mode (Ave. Time)           | 16.189 ms                                    |
| <peak search=""></peak> |                                          |                                              |
|                         | Peak Criteria                            | Max                                          |
|                         |                                          |                                              |

References are to page numbers.

| Symbol and Numbers                   | E                                     |          |
|--------------------------------------|---------------------------------------|----------|
| 1                                    | ENR                                   | 3-24     |
| 1.4 I 10.4                           | Enter key                             | 2-6      |
| 1st Local Output connector2-7        | Erase Warm Up Message                 | 4-2      |
| A                                    | Ethernet connector                    | 2-10     |
| AC inlet2-10                         | Ethernet:                             | 2-4      |
| Accessory4-2                         | External Lo Setup                     | 3-16     |
| AF Input connector (balanced) 2-11   | F                                     |          |
| AF Input connector (unbalanced)2-11  | Fixed                                 | 2-6      |
| AF Output connector (balanced)2-12   | Frequency                             |          |
| AF Output connector (unbalanced)2-12 | Front panel                           |          |
| After DUT Table3-23                  | Function keys                         |          |
| Amplifier3-14                        | ·                                     |          |
| Application key2-7                   | G                                     |          |
| Application Switch2-14               | General Input/Output (Audio Function) |          |
| AUX connector2-9                     | connector                             | 2-11     |
| В                                    | GPIB                                  | 2-4, 2-9 |
| D.C. DUMMII                          | GPIB connector                        | 2-9      |
| Before DUT Table 3-20                | Graph Area                            | 3-45     |
| Buffer Out Connector2-9              | Graph Display                         | 3-44     |
| С                                    | Н                                     |          |
| Cal key2-3                           | Hard disk access lamp                 | 2-3      |
| Cal Setup3-30                        | HDD slot                              |          |
| Cal Table 3-28                       | Headphone Output connector            | 2-12     |
| Calibration2-3                       | ı                                     |          |
| Cancel key2-6                        | •                                     |          |
| Center3-10                           | IF Out connector                      | 2-9      |
| Command3-17                          | IF output connector                   | 2-11     |
| Convert Setup3-15                    | L                                     |          |
| Copy key2-3                          | List                                  | 3-6      |
| Cursor key2-6                        | List Area                             |          |
| D                                    | List display                          |          |
| Demodulation Output connector2-12    | LO Mode                               |          |
| Down Converter                       | Load Application Select               |          |
| DUT Mode                             | Local key                             |          |
|                                      | Loss Comp                             | 3-18     |

### Index

| M                                |                            |      |
|----------------------------------|----------------------------|------|
| Main function keys2-5            | Spot Area                  | 3-48 |
| Marker                           | Spot Display               | 3-47 |
| Marker List Area                 | Start                      | 3-10 |
| Meas Table                       | Sweep                      | 3-6  |
| Measurement Status Area3-42      | Sweep Status Out connector | 2-9  |
| Modulation control key2-7        | Т                          |      |
| Monitor Out connector2-10        | Title                      | 4-9  |
| N                                | Title (On/Off)             |      |
|                                  | Trace                      |      |
| Noise Source                     | Trigger Input connector    |      |
| Numeric keypad2-6                | trigger signal             |      |
| P                                |                            |      |
| Parameter Area 3-40, 3-44, 3-47  | U                          |      |
| Performance test                 | Up Converter               | 3-14 |
| Position 3-6, 3-22, 3-27         | USB connector              | 2-7  |
| Power Switch2-3                  | Type A                     | 2-10 |
| Preset key2-4                    | Type B                     | 2-10 |
| PTT Control connector 2-11       |                            |      |
| R                                |                            |      |
| Rear panel2-8                    |                            |      |
| Recall key2-3                    |                            |      |
| Ref Input connector2-9           |                            |      |
| reference frequency signal2-9    |                            |      |
| Remote lamp2-4                   |                            |      |
| RF Input connector2-6            |                            |      |
| RF Output connector2-7           |                            |      |
| RF Output Control key2-6         |                            |      |
| Rotary knob2-6                   |                            |      |
| S                                |                            |      |
| SA Trigger Input connector2-10   |                            |      |
| Save key2-3                      |                            |      |
| Saving Measurement Results3-49   |                            |      |
| Setting the Measure Function3-32 |                            |      |
| SG Trigger Input connector2-10   |                            |      |
| Shift key2-6                     |                            |      |
| Sideband Mode3-15                |                            |      |
| Specifications1-5                |                            |      |

Spot ......3-29